# FUNDAÇÃO DE ENSINO "EURÍPIDES SOARES DA ROCHA" CENTRO UNIVERSITÁRIO "EURÍPIDES DE MARÍLIA" – UNIVEM CURSO DE CIÊNCIA DA COMPUTAÇÃO

RAFAEL TAKASHI TANAKA

SISTEMA DE GERENCIAMENTO DE AVALIAÇÕES *ONLINE*: PROVACERTA

MARILIA 2006

# RAFAEL TAKASHI TANAKA

# SISTEMA DE GERENCIAMENTO DE AVALIAÇÕES *ONLINE*: PROVACERTA

Monografia apresentada ao curso de Ciência da Computação, mantido pela Fundação de "Ensino Eurípides Soares da Rocha", Mantenedora do Centro Universitário Eurípides de Marília - UNIVEM, como requisito parcial para obtenção do grau de Bacharel em Ciência da Computação.

Orientador: Prof. Dra Ana Paula Piovesan Melchiori Peruzza

MARILIA 2006

# RAFAEL TAKASHI TANAKA

# SISTEMA DE GERENCIAMENTO DE AVALIAÇÕES *ONLINE*: PROVACERTA

 Banca examinadora da monografia apresentada ao Programa de Graduação da UNIVEM, para obtenção do bacharelado em Ciência da Computação.

Resultado:

ORIENTADORA: Prof . Dra. Ana Paula Piovesan Melchiori Peruzza

1º EXAMINADOR: \_\_\_\_\_\_\_\_\_\_\_\_\_\_\_\_\_\_\_\_\_\_\_\_\_\_\_\_\_\_\_\_\_\_\_\_\_\_\_\_\_\_\_\_

2º EXAMINADOR: \_\_\_\_\_\_\_\_\_\_\_\_\_\_\_\_\_\_\_\_\_\_\_\_\_\_\_\_\_\_\_\_\_\_\_\_\_\_\_\_\_\_\_\_

Marília, 1º de dezembro de 2006

TANAKA, Rafael Takashi. Sistema de gerenciamento de avaliações *online*. 2006. 93 f. Trabalho de conclusão de curso. Centro Universitário Eurípides de Marília, Fundação de Ensino Eurípides Soares da Rocha, 2006.

#### **RESUMO**

Este trabalho tem como objetivo desenvolver uma ferramenta de auxilio aos educadores. Foi verificado que, atualmente, a quantidade de ferramentas de auxilio a educação é muito escassa, portanto, desenvolvemos o sistema de gerenciamento de avaliações online, denominado ProvaCerta. O sistema possibilita aos usuários cadastrarem tópicos em disciplinas e questões em tópicos definidos. Após efetuar o cadastro, o usuário tem a possibilidade de gerar avaliações abordando determinadas disciplinas ou tópicos, ao selecionar quais assuntos deseja abordar, o sistema executa um algoritmo de embaralhamento das respostas de cada questão, e gera um arquivo pdf com a avaliação e seu respectivo gabarito. Caso o sistema seja utilizado de forma institucional, os usuários são subordinados a um gerente, tal qual tem a possibilidade de validar os usuários, cadastrar cursos na instituição e disciplinas nos cursos, além de gerar avaliações institucionais onde pode se ter questões de todos os usuários.

Palavras-Chave: Avaliação, gerenciamento, Internet

TANAKA, Rafael Takashi. Sistema de gerenciamento de avaliações *online*. 2006. 93 f. Trabalho de conclusão de curso. Centro Universitário Eurípides de Marília, Fundação de Ensino Eurípides Soares da Rocha, 2006.

#### **ABSTRACT**

This work has as objective developing a assistment tool to the educators. We verified that, currently, the amount of education assistment tools is very scarce, therefore, we generated the on-line Management of Evaluation System, named ProvaCerta. Through the System, the users are able to register in cadastre topics in disciplines and questions in topical. After the registration, the user is able to create tests approaching determined topics or disciplines. Since the subjects are selected, the System execute a shuffling algorithm with each answers of the entire test and creat a pdf file exam and the respective answer sheet. In case of using the System of institucional form, the users will be subordinated to a manager that can validate them, register courses in the intitution and some disciplines in the courses, beyond creating institutional exams for other different users.

Keywords: Evaluation, management, Internet

# **AGRADECIMENTOS**

Agradeço inicialmente a Deus por ter me dado condições de cursar durante 4 anos este curso. Agradeço a minha orientadora, Ana Paula Piovesan Melchiori Peruzza, por me indicar os melhores caminhos a serem tomados.

Agradeço meu pai por sempre ter me dado à liberdade em escolher o que achava melhor.

Agradeço principalmente a minha mãe por não ter deixado eu desistir, acreditando sempre em mim e por ter dado uma estrutura familiar adequada, apesar de nossas dificuldades.

Agradeço a Mariana pelo amparo e força em momentos difíceis.

Agradeço aos meus amigos: Anderson Honorato, meu grande irmão, uma verdadeira caixa preta de minha vida; Fernando Mioto, o verdadeiro Buda, com sua calma e soluções imediatas e sensatas; Bruno Navilli, um amigo fiel, que de um tempo pra cá passou a mostrar seu grande valor; Heitor Pirollo, a alegria do grupo, pelos momentos de alegrias e até pelos momentos de tristezas com suas brincadeirinhas; Daniel Monteiro, o comediante, com suas piadinhas sem graças e ausências em sala de aula; Jairo Kuroda e Tadeu Friol, os estrategistas, pelas companhias nas avaliações. Além de Marco Piotto, Rodrigo Zapaterra, Thiago Fortunato, Merley Conrado, Thalita Martins e Rita Lacava que contribuíram com simpatias e amizades. Agradeço também a todos que tornaram possível estes anos de alegrias, mesmo que indiretamente.

# **LISTA DE FIGURAS**

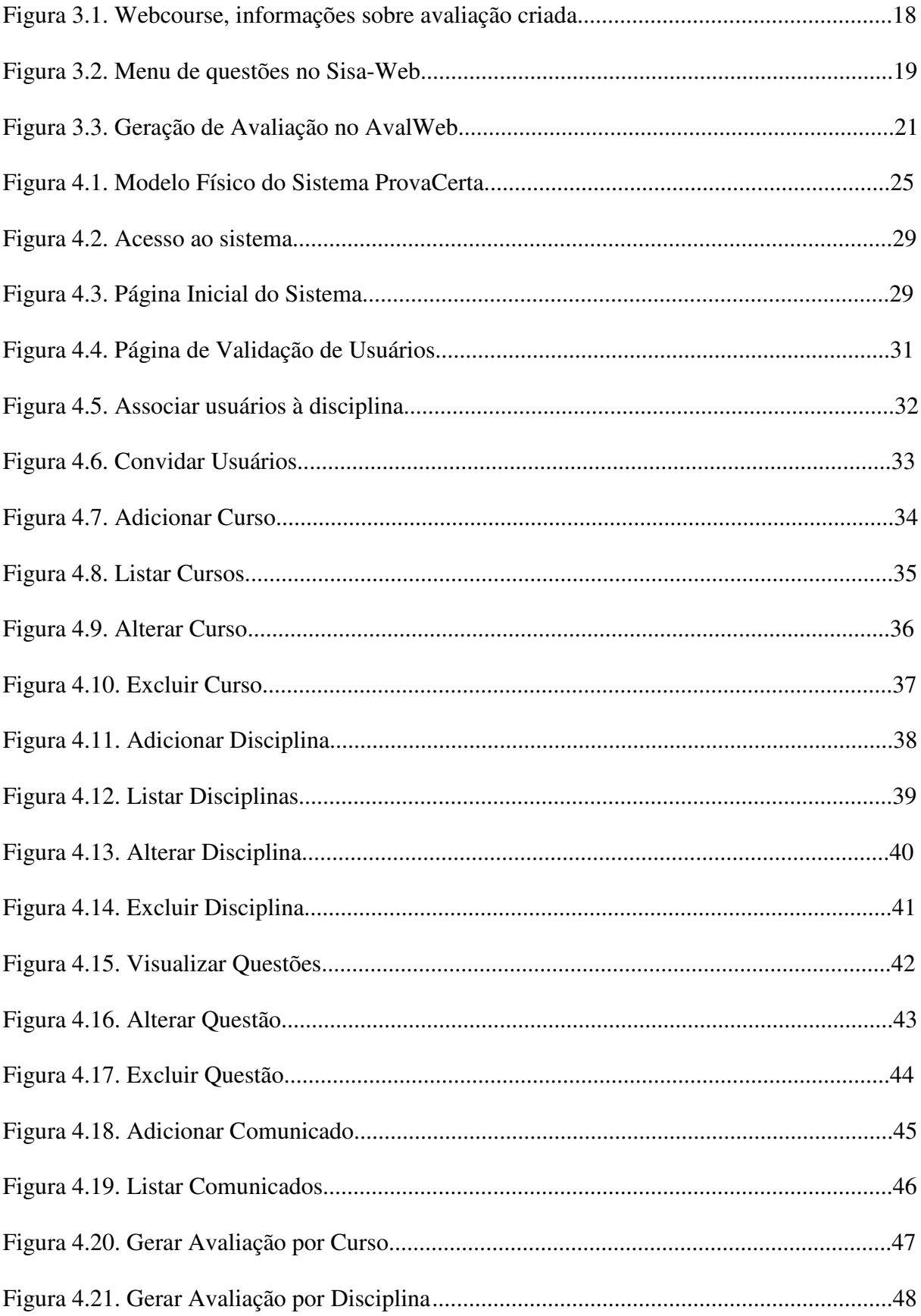

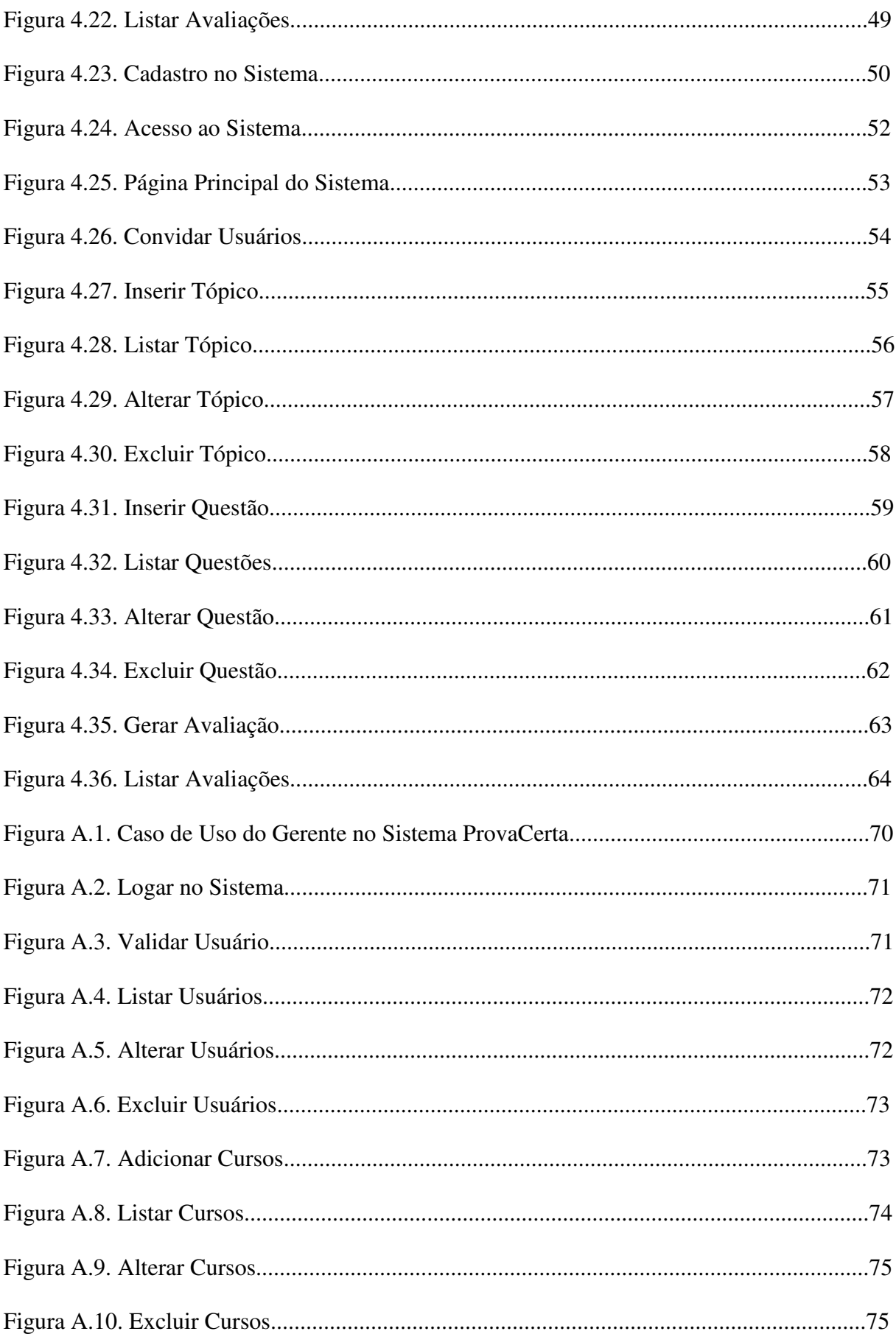

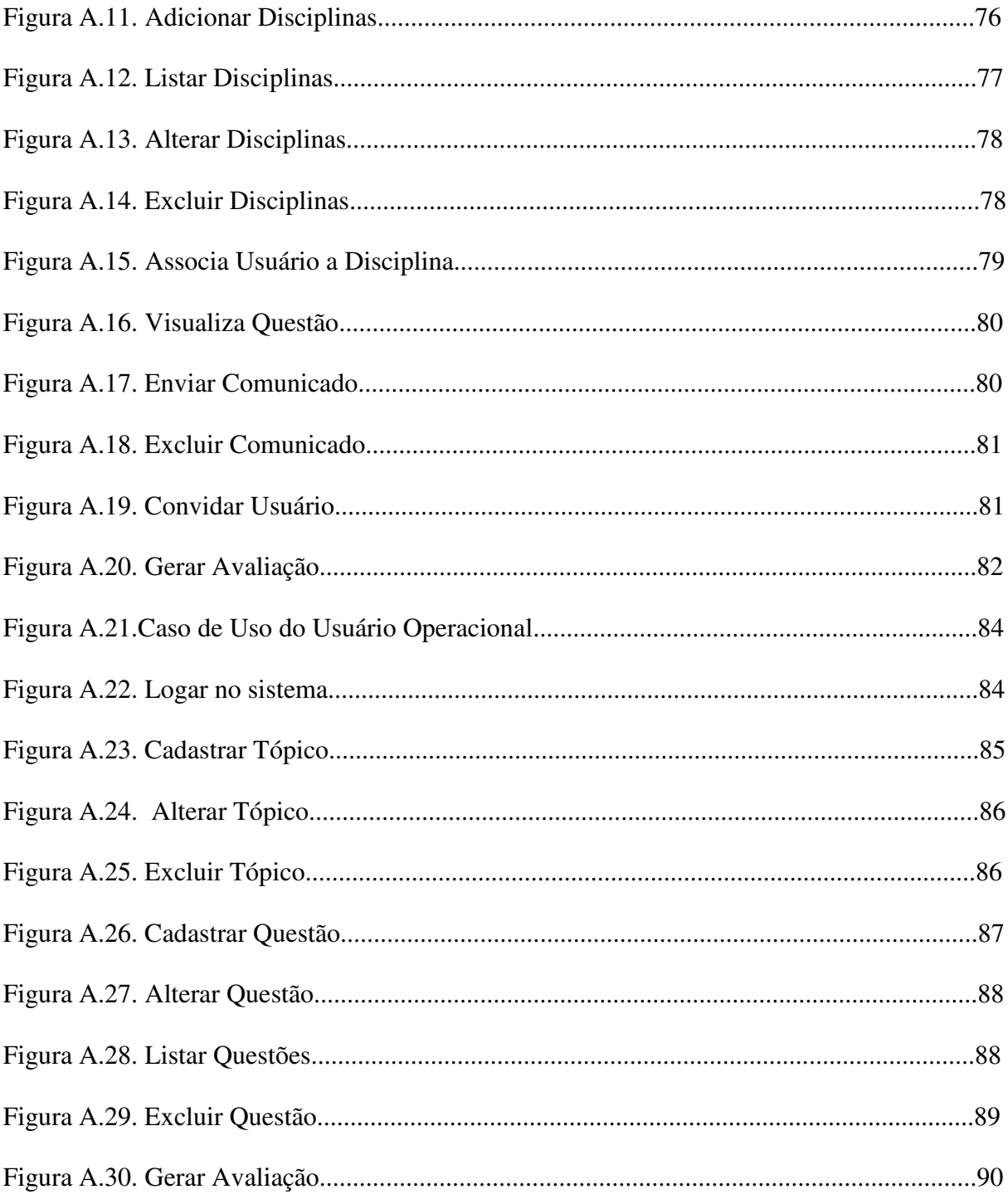

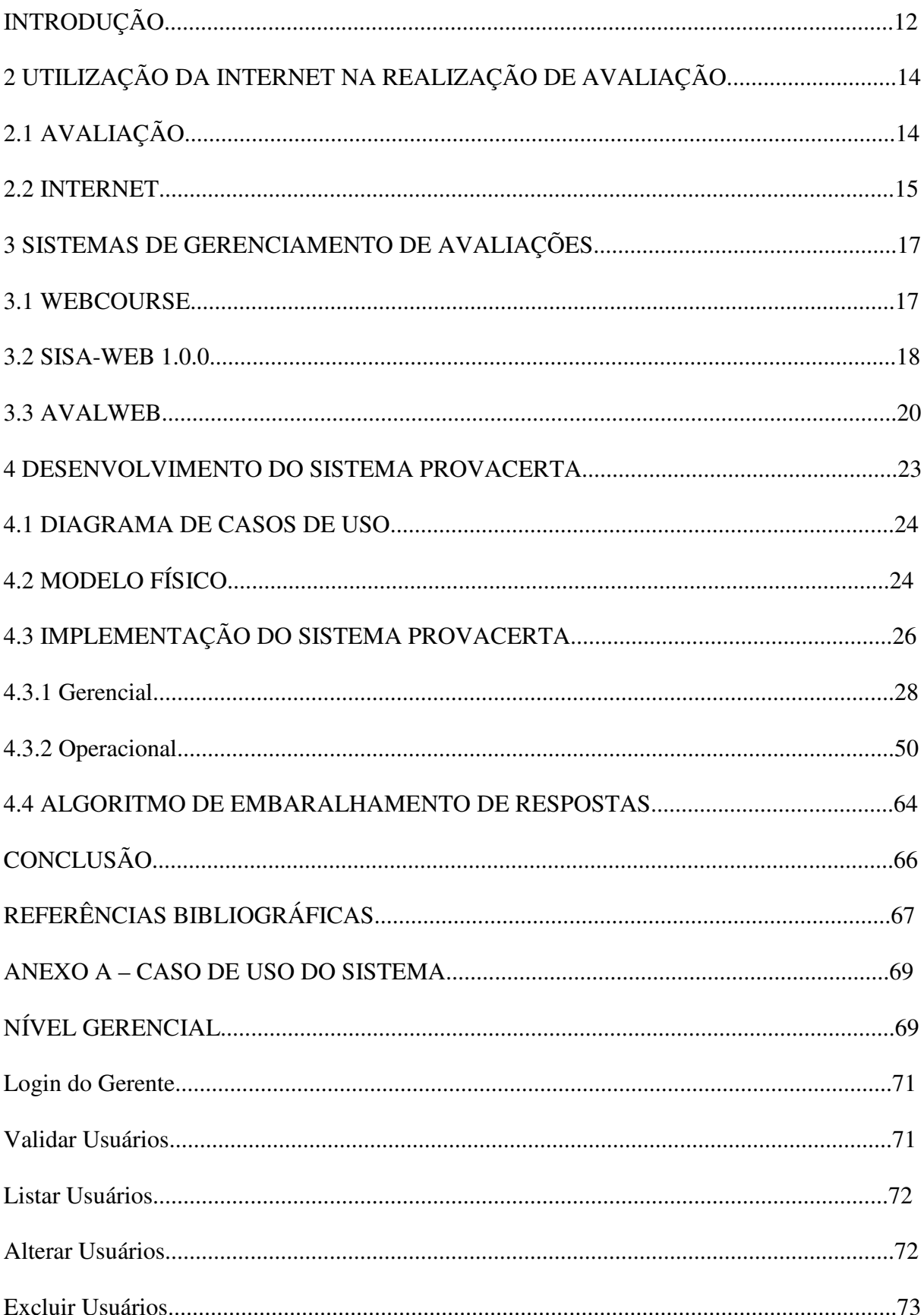

# **SUMÁRIO**

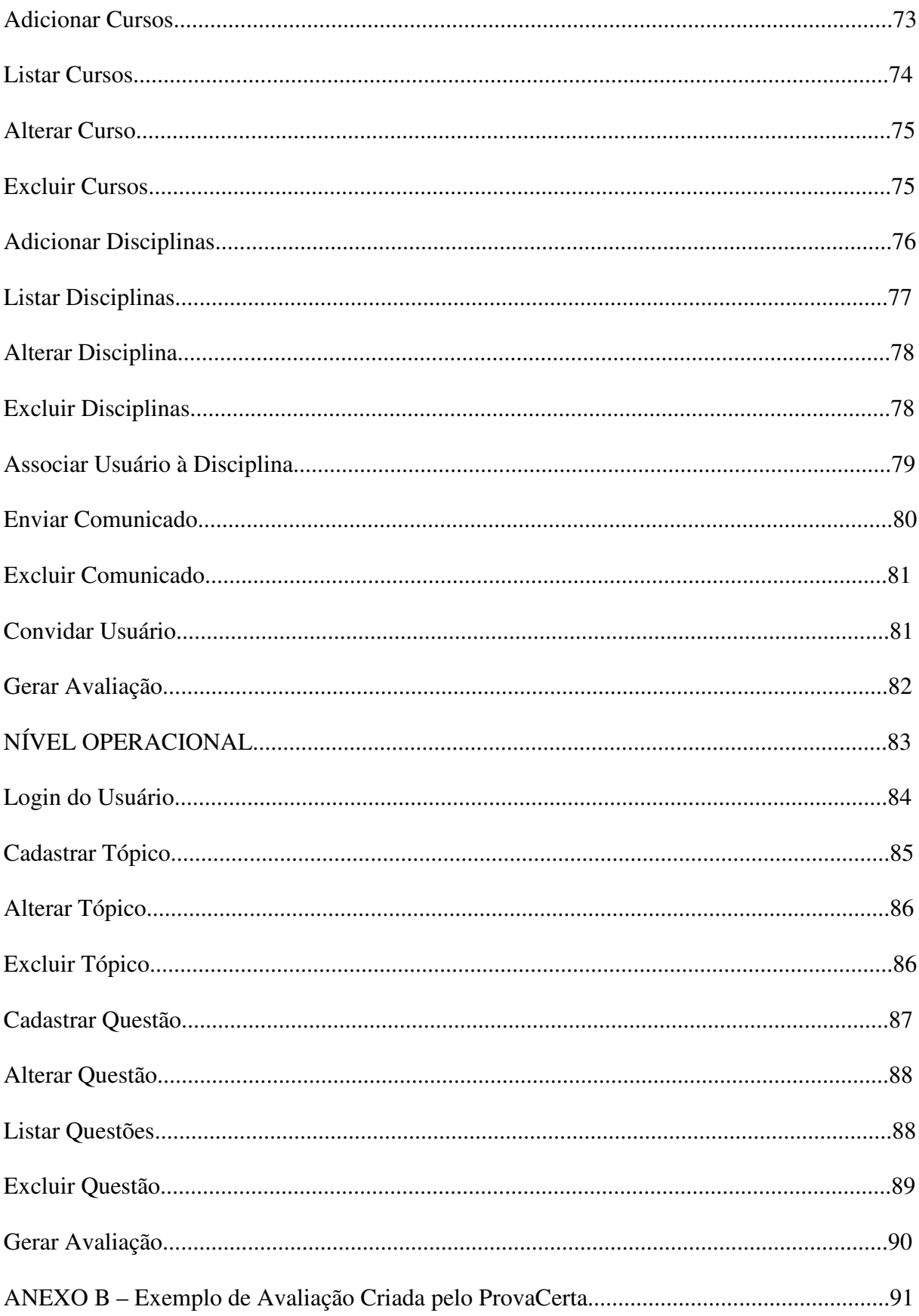

# **INTRODUÇÃO**

 Com a popularização da Informática e da Internet nos tempos atuais, várias tarefas foram automatizadas com o desenvolvimento de novas tecnologias.

 A partir da identificação e de um problema ou uma rotina, a informática pode oferecer soluções para automatizar e agilizar o processo de resolução.

 A Internet atualmente oferece grande suporte a toda a população. Através de uma conexão, sendo ela banda larga ou não, qualquer usuário tem acesso a uma infinidade de informações e recursos que antigamente não podia sequer imaginar.

 Porém o grande avanço na área da informática e da Internet não vem atingindo todos os setores, atualmente há um atraso no auxílio à área da educação. Embora seja bem demorado, o setor da educação tem diversos programas de informatização.

 A educação aliada com a informática, estimulados pelo governo federal, poder trazer grandes benefícios tanto para os educadores quanto para os alunos. Contudo atualmente a maior carência está em achar softwares eficientes para trabalhar com a educação e vencer alguns problemas de capacitação dos professores.

 Tendo em vista a carência de ferramentas de auxilio a educação, foi desenvolvido um sistema de gerenciamento de avaliações para profissionais da educação.

 O sistema desenvolvido é disponível de forma *online*, pois, os sistemas *online* são de fácil implantação, baixo custo e quase nenhuma manutenção por parte do usuário, sendo assim um grande atrativo e benefício aos usuários finais.

 O sistema diminui os erros por falhas humanas e organiza as informações dos educadores, que quase sempre não mantém arquivados as informações de cada avaliação, tendo que repetir diversas vezes a mesma rotina de preparação de conteúdo, avaliação e disposição de materiais.

 Com o sistema de gerenciamento de avaliações os educadores automatizam, gerenciam e compartilham informações entre si. O sistema funciona de forma institucional, ou seja, vários educadores ou colaboradores são cadastrados para alimentar o banco de dados da instituição para realização de avaliações institucionais, ou de forma independente, onde cada educador possui sua área e banco de dados independentes para gerenciar suas questões e gerar suas próprias avaliações.

 O usuário efetua o cadastro da pergunta, uma resposta correta e outras seis respostas erradas para cada pergunta, sendo divididas em tópicos e disciplinas, para uma melhor organização. A partir do momento que o usuário possuir uma quantidade considerável de perguntas cadastradas, o sistema permitirá gerar avaliações com perguntas e respostas escolhidas e dispostas aleatoriamente e seus respectivos gabaritos.

 Para a apresentação deste trabalho, estaremos abordando-o na seguinte forma: no Capítulo 2 mostraremos a importância da Internet, da Avaliação e o porque desenvolver um sistema de Gerenciamento de Avaliações *Online*; No Capítulo 3 serão apresentados três sistemas de Gerenciadores de Avaliações existentes no mercado; No Capítulo 4 será apresentado o desenvolvimento do Sistema Gerenciador de Avaliações *Online* e suas funcionalidades; No Capítulo 5, serão descritas as conclusões do trabalho realizado.

# **2 UTILIZAÇÃO DA INTERNET NA REALIZAÇÃO DE AVALIAÇÃO**

 Com a popularização da Internet e o desenvolvimento de sistemas *online*, foi possível obter grandes avanços na educação e na forma de educar.

 A partir da implantação do sistema de gerenciamento de avaliações, educadores terão acesso a um sistema que possibilita a manutenção de um banco de dados de questões e respostas para a geração de avaliações.

 Gerando as avaliações de forma *online* o educador pode disponibilizar para outros educadores suas questões e respostas.

 Geralmente as avaliações são organizadas e aplicadas. Muitas vezes essas informações e avaliações são descartadas, sem ter um local para armazená-las ou criar uma rotina para reaproveitar as avaliações e questões já aplicadas. Por conta destes motivos, foi desenvolvido um sistema para automatizar estas tarefas dos educadores, o sistema será via Internet, pois, através da Internet os usuários podem compartilhar as informações, trocar experiências e aprimorar o aprendizado dos alunos com a informatização das informações essenciais para a educação.

#### 2.1 Avaliação

 Segundo Campos *et al.* (2004), a avaliação é um processo organizado com a finalidade de qualificar em uma escala o que foi assimilado pelo estudante, de acordo com algumas normas e condições.

 A avaliação é dividida em duas frentes: como instrumento que possibilita o avaliador a verificar suas práticas educativas e como instrumento para verificar se o avaliado está progredindo e absorvendo conhecimentos através das práticas educativas do educador,

verificando seus avanços, dificuldades e possibilidades. Então, a avaliação é um processo indicativo do que foi aprendido e o que falta aprender.

 A avaliação é um processo pelo qual pode se definir parâmetros de aprendizagem. Com isso é necessário definir os objetivos que deseja alcançar e, a partir deles, estabelecer formas capazes de avaliar os processos educacionais.

A avaliação é um bom processo de ensino-aprendizagem, pois a avaliação:

 • mostra ao educador o nível em que seus alunos se encontram, seus avanços e dificuldades, possibilitando o educador intervir caso seu aprendizado esteja abaixo do esperado;

 • faz com que o aluno tome consciência do processo de aprendizado, possibilitando uma cobrança maior;

 • possibilita o aluno a buscar ajuda para superar suas dificuldades, caso haja necessidade;

 • indica ao educador se há necessidade de rever o planejamento de ensino ou fazer ajustes.

 Porém, estas observações sempre serão contínuas, tanto pelo educador quanto pelo aluno, possibilitando troca de informações e alternativas de aprendizado.

2.2 Internet

 Conforme Romani, Rocha e Silva (1999) apud Winograd (1997), inicialmente há 25 anos atrás, a Internet era vista como uma ferramenta para computação remota, que permitia o uso de um computador fisicamente distante da pessoa. Atualmente, com as aplicações voltadas para a Web, a Internet mudou a rotina das pessoas, os computadores passaram a computar tarefas e a criar um meio de comunicação entre os indivíduos dispersos geograficamente. A Internet fez com que os indivíduos explorassem novas capacidades de manipular e comunicar com todo o tipo de informação em diversos tipos de mídia de uma forma não imaginada antes do computador.

 De acordo com Romani, Rocha e Silva (1999), a Internet atualmente possibilita educadores e cientistas da computação no mundo todo a se interagirem em diversas formas de modo *online*, num espaço compartilhado. Com isso a Internet pode ser uma grande ferramenta de apoio à educação. Muitos educadores interagem entre si na rede para um aprimoramento de técnicas educacionais, compartilhamento de idéias e recursos e acesso de informações. A rede introduz um novo mundo na educação: a oportunidade compartilhar diversas informações com diversos indivíduos.

 Segundo Castro e Cocco (2004), a facilidade com que todos têm acesso a Internet junto com as novas tecnologias de comunicação mudando o tempo todo, provoca impactos no setor educacional, melhorando o ensino e o aprendizado à distância. Porém com essa constante mudança o professor não consegue se adaptar a um ambiente tecnológico. Hoje qualquer individuo de qualquer classe social pode ter acesso a todo tipo de informação, rompendo barreiras geográficas de tempo e espaço através da Internet.

# **3 SISTEMAS DE GERENCIAMENTO DE AVALIAÇÕES**

 Atualmente a quantidade de sistemas de gerenciamento de avaliações é muito pequeno e, em sua maioria, os sistemas são voltados para Ensino à Distância e auto-avaliação online. Foram analisados os seguintes sistemas e suas funcionalidades:

#### 3.1 Webcourse

 Segundo Scapin (1997), o Sistema Webcourse é uma ferramenta computacional que visa facilitar a criação de avaliações para sistemas de Ensino à Distância. Tem a possibilidade de fazer a correção das mesmas. Todo processo de criação das avaliações é feito por meio de formulários HTML, criados através de arquivos CGI, dispensando o conhecimento por parte do professor da linguagem HTML e de scripts CGI.

 Totalmente escrito utilizando a linguagem script *Perl* (*Practical Extration and Report Language*). Permite a criação de provas com os seguintes tipos de questões: múltipla escolha; verdadeiro ou falso; preencher lacunas e resposta livre.

 Cada avaliação pode ser composta por um ou vários tipos de questões. Tem possibilidade de atribuir diferentes valores para cada questão.

 A etapa inicial é escolher o tipo de questão (múltipla escolha, verdadeiro ou falso, preencher lacunas, resposta livre). Depois escolhe se a quantidade de alternativas para cada questão, o número de questões e o valor.

 Além de escolher esses itens o professor deve fornecer o nome, endereço eletrônico, o nome do arquivo com o qual será gravado à avaliação, titulo da avaliação e disciplina, permitindo também incluir instruções especiais para os avaliados. Pode-se observar os dados da avaliação criada na Figura 3.1.

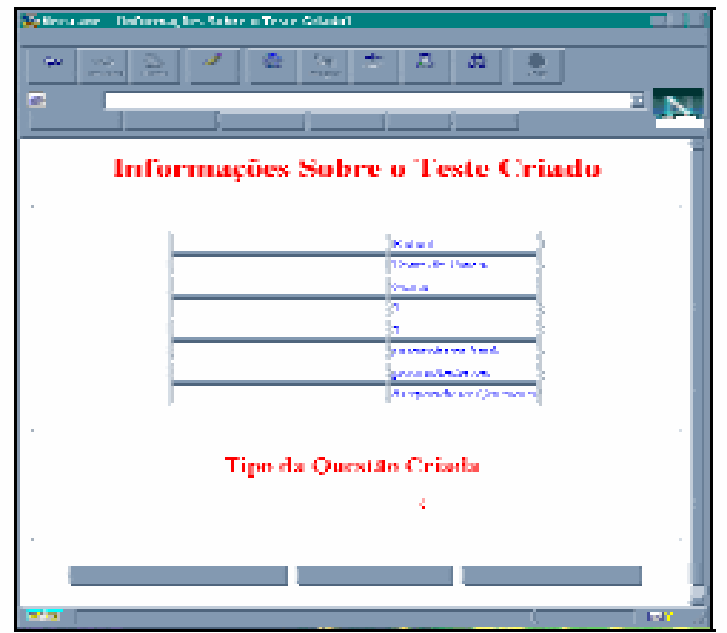

**Figura 3.1.** *Webcourse***, informações sobre avaliação criada** 

 Após responder as questões, aluno envia a prova para a correção automática. As questões do tipo múltipla escolha, verdadeiro ou falso e preencher lacunas são corrigidas automaticamente. Já as questões de resposta livre são gravadas em um HTML para facilitar a correção do professor, posteriormente é enviado um e-mail ao professor avisando-lhe e indicando o nome do arquivo criado para a correção.

### 3.2 Sisa-Web 1.0.0

 Segundo Machado (2002) o Sistema Sisa-Web foi desenvolvido para fazer uma avaliação de candidatos, verificando os requisitos mínimos exigidos para se cursar determinados cursos ministrados pelo Centro de Computação da Unicamp – CCUEC.

 O desenvolvimento do sistema foi baseado em ferramentas livres, tais como PHP, banco de dados MySQL, editor web Quanta, editor gráfico Gimp e servidor web Apache.

 Com o desenvolvimento do sistema foi observada a redução no tempo de correção e diminuição das falhas humanas. Pois, após o usuário responder a avaliação *online* o sistema inicia uma rotina para exibir os resultados obtidos pela avaliação.

 O sistema é divido em duas frentes, uma voltada para aos Administradores e outra para os Usuários.

 Os Administradores do sistema tem a possibilidade de cadastrar, alterar e excluir cursos, alunos, unidades, assuntos de questões, questões e respostas.

 Já os Usuários podem cadastrar as questões e as respostas, estabelecer o número de questões e o nível (fácil, médio e difícil). Como é observado na Figura 3.2.

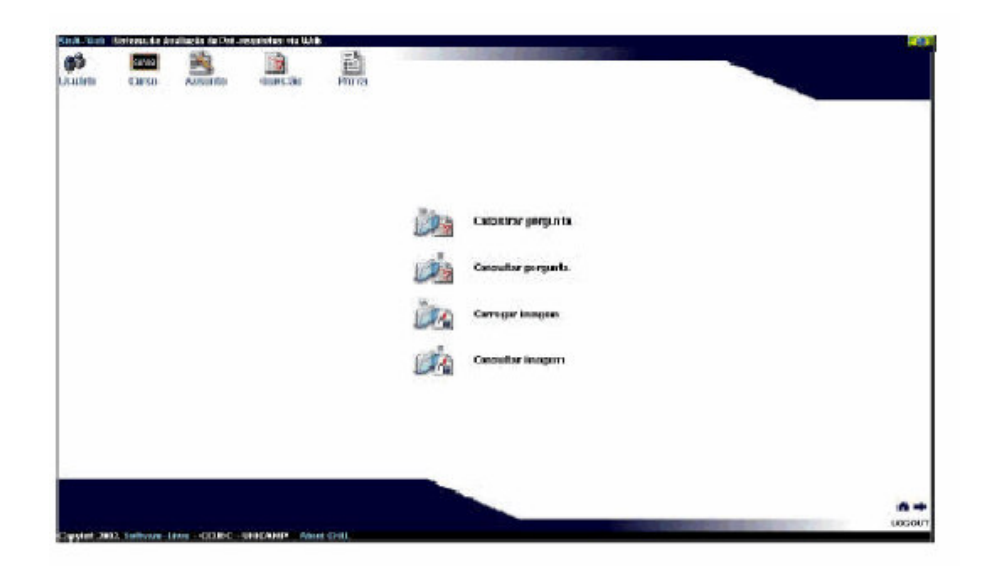

**Figura 3.2. Menu de questões no Sisa-Web** 

 Após a inserção de questões e respostas no banco de dados o Administrador pode configurar a avaliação. Para configurar a avaliação é necessário seguir os seguintes passos:

- Escolha quais assuntos serão abordados na avaliação;
- Escolha cada nível a prova terá;
- Informar a quantidade de questões.

 O sistema possibilita acompanhar o desempenho dos alunos após realizarem a avaliação, gerando um relatório com os alunos que realizaram a avaliação em ordem classificatória, informando o nome e o percentual de acerto.

#### 3.3 AvalWeb

 De acordo com Cardoso (2001) o sistema AvalWeb faz o gerenciamento de questões com base nos dados de professores. Possui também a possibilidade de auto-avaliação com correção automática e envio imediato de resultados ao aluno.

 Os usuários são basicamente o professor e o aluno. O sistema está divido em duas frentes:

#### Professor:

 • Responsável por inserir questões para os alunos realizarem as avaliações. O professor também pode fazer o cadastro de disciplinas, tópicos, questões e criar avaliações.

#### Aluno:

 • Faz o acesso ao sistema, simplesmente para responder a avaliação. O sistema é individual, com acesso restrito por *login* e senha, é possível o aluno visualizar suas avaliações anteriores.

 Diferente dos outros sistemas citados, o AvalWeb não precisa de um administrador para libera o acesso de professores e alunos, nem inserir tópicos e cursos. Essas funções são executadas a partir do gerenciamento do professor.

 No sistema AvalWeb o professor tem a possibilidade de cadastrar diversos tipos de questões. As questões podem ser:

 • Múltipla escolha – é inserida uma resposta certa e pelo menos uma resposta errada, para que o algoritmo possa embaralhar as respostas.

 • Completar lacunas – é possível inserir no mínimo uma e no máximo três lacunas para preenchimento.

 • Dissertativa – as perguntas dissertativas não são corrigidas automaticamente, são enviadas por e-mail ao professor para que ele possa estar avaliando a questão.

• Verdadeiro / Falso - o professor insere a resposta e assinala se é verdadeiro ou

falso no sistema.

 • Ordenação – o professor informa vários itens que devem ser assinalados em ordem pelos alunos.

 • Relacionar – informa duas colunas e o aluno tem que assinalar qual corresponde à resposta de cada uma.

Abaixo pode se observar a Figura 3.3 onde é gerada a avaliação.

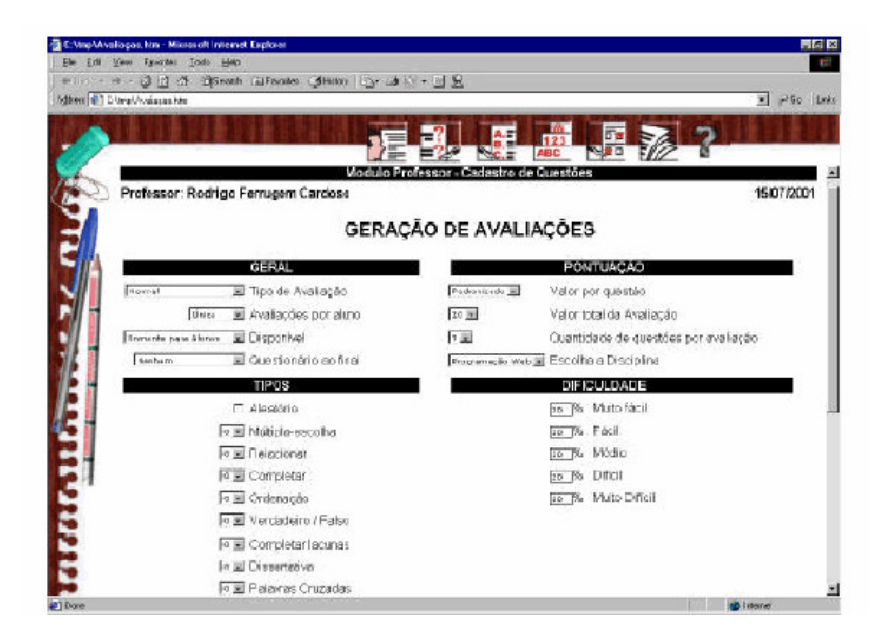

**Figura 3.3. Geração de Avaliação no AvalWeb** 

 Como o sistema possibilita a inserção de vários tipos de questões, na hora em que a prova é gerada é possível mesclar diversos tipos de questões; por exemplo: 2 múltipla escolha, 1 verdadeiro / falso.

 Após gerar a avaliação e os alunos responderem, o sistema disponibiliza relatórios de desempenho dos alunos.

### **4 DESENVOLVIMENTO DO SISTEMA PROVACERTA**

 Neste capítulo é apresentado o desenvolvimento do sistema de gerenciamento de avaliações, chamado de Sistema ProvaCerta, desenvolvido no domínio www.provacerta.com.

 Além do desenvolvimento, será apresentado as modelagem do sistema e as ferramentas utilizadas.

O Sistema ProvaCerta tem como características:

- Possuir dois ambientes:
	- o Gerencial responsável pelas avaliações institucionais e gerenciar os usuários do ambiente operacional.
	- o Operacional ambiente dos educadores, onde são cadastradas as questões para a geração da avaliação institucional. Há a possibilidade também deste gerar avaliações de sua disciplina.
- Gerar avaliações para ser aplicada nas instituições ou sala de aula.
- Menu de fácil entendimento por parte do usuário.
- Ser totalmente dinâmico.
- Ser de fácil manutenção.
- E por último e não menos importante, ser *online*, que possibilita um fácil acesso, manutenção e baixo custo.

 Com o Sistema ProvaCerta o usuário mantém o cadastro de questões atualizados e gera a avaliação a qualquer momento que desejar, sem a necessidade de vasculhar toda sua papelada e montar a avaliação sem qualquer preparo ou dedicação, diminuindo em muito o erro por falha humana.

 A partir do momento em que uma questão é cadastrada, ela fica à disposição para participar da avaliação, desde que ela esteja na disciplina ou tópico selecionado para a avaliação, a avaliação é gerada em arquivo PDF, um padrão universal que pode ser aberto e manipulado em qualquer sistema operacional, juntamente com seu gabarito.

 A modelagem do sistema desenvolvido será descrita da seguinte forma: o diagrama de casos de uso, o modelo físico do sistema e suas funcionalidades.

### 4.1 Diagrama de Casos de Uso

 O diagrama de caso de uso do sistema encontra-se no Anexo A do documento, sendo o diagrama de caso de uso uma forma de organização para modelagem dos comportamentos de um sistema sob o ponto de vista dos usuários. Onde estes usuários são entidades externas que participam do caso de uso com suas interações.

### 4.2 Modelo Físico

A seguir na Figura 4.1 é apresentado o modelo físico desenvolvido no sistema de gerenciamento de avaliações, este modelo físico representa todo o banco de dados do sistema e seus relacionamentos.

O modelo físico do sistema foi desenvolvido com o auxilio da ferramenta DBDesigner versão 4, que funciona em ambiente Windows e foi instalado conforme recomendações de seus fabricantes.

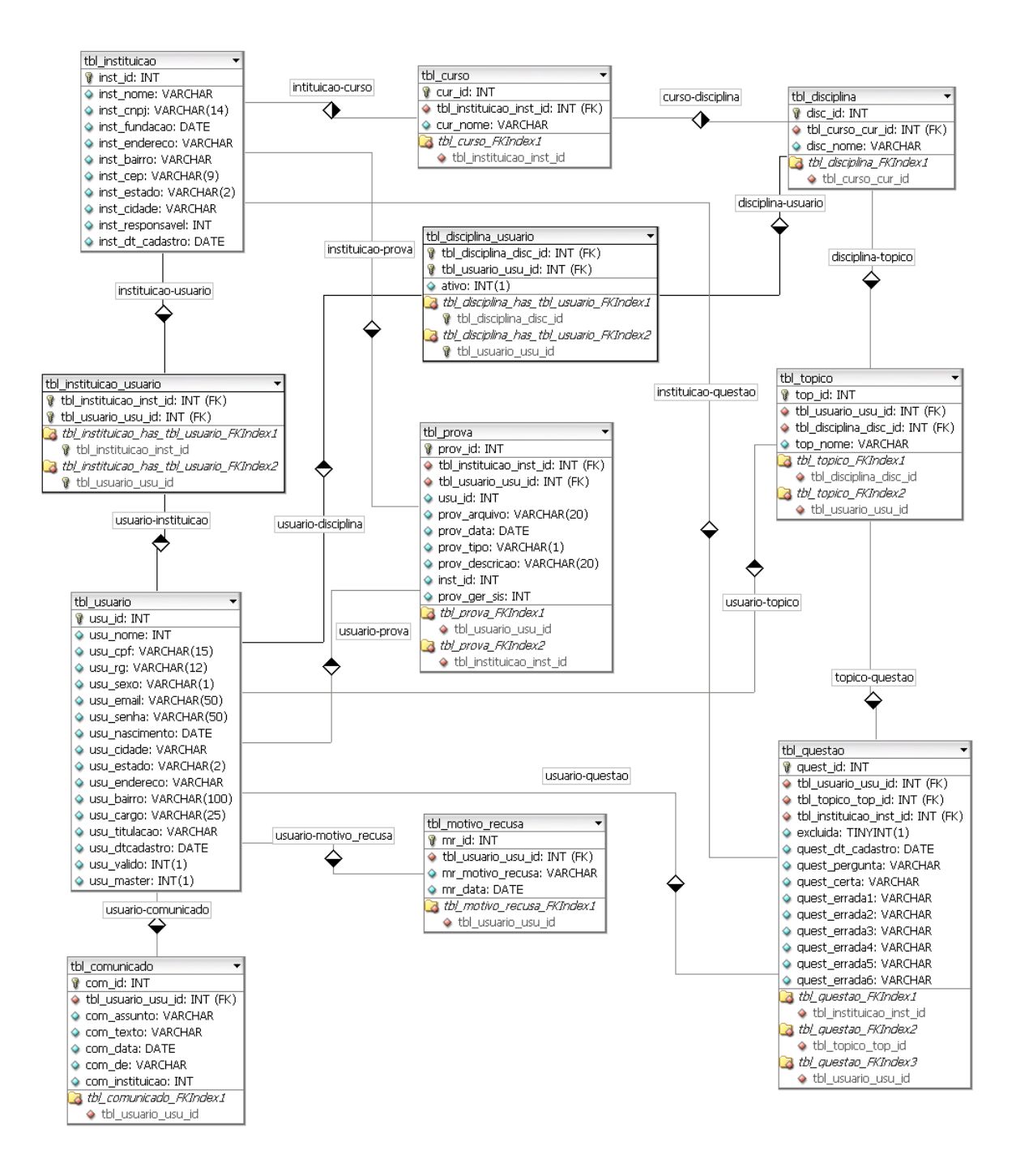

**Figura 4.1. Modelo Físico do Sistema ProvaCerta** 

Foi utilizado a tbl\_instituicao para armazenar as informações da instituição, para armazenar as informações dos usuários foi utilizada a tbl\_usuario, para fazer a relação entre os usuários e a instituição, foi utilizada a tbl\_intituicao\_usuario.

As informações do curso são armazenadas na tbl\_curso, sendo que um curso pertence a uma instituição, com isso é relacionado a tbl\_instituicao.

A descrição da disciplina é armazenada na tbl\_disciplina, como uma disciplina faz parte de um curso, a tbl\_disciplina é relacionada a tbl\_curso. Como no sistema é possível um usuário pertencer a uma ou mais disciplinas foi criada a tbl\_disciplina\_usuario para estabelecer essa relação.

As informações dos tópicos são armazenadas na tbl\_topico, como um tópico pertence a uma disciplina a tbl\_topico grava de qual disciplina ela pertence, estabelecendo relação com a tbl\_disciplina, além de gravar de qual usuário é aquele tópico, criando a relação com a tbl\_usuario.

Foi criada também a tbl\_comunicado onde são armazenadas as informações dos comunicados enviados aos usuários do sistema, relacionando-se com a tbl\_usuario.

Foi utilizada a tbl\_motivo\_recusa para armazenar as informações dos usuários recusados pelo gerente do sistema e seu respectivo motivo, relacionando-se com a tbl\_usuario.

Por último a tbl\_questao, onde são armazenadas as informações das questões cadastradas no sistema, além de armazenar a qual tópico, instituição e usuário a questão pertence, relacionando com a tbl\_topico, tbl\_instituicao e tbl\_usuario respectivamente.

#### 4.3 Implementação do Sistema ProvaCerta

 No desenvolvimento do sistema foram utilizadas as seguintes ferramentas: o editor Kate (KDE Advanced Text Editor), editor gráfico GIMP e a ferramenta DBDesigner versão 4 para modelar o banco de dados.

 O editor de texto Kate e o editor gráfico GIMP funcionam em ambiente Linux e foram instaladas conforme critérios disponibilizados pelos seus fornecedores. Porém a ferramenta DBDesigner 4 funciona em ambiente Windows e foi instalada conforme recomendação do fabricante.

 Segundo Achour (2006), o PHP ou PHP: *Hypertext Preprocessor* é uma linguagem de script de código aberto de uso geral, muito utilizada em aplicações web entre códigos HTML.

 O PHP se diferencia de scripts CGI escritos em Perl ou C, pois, não há a necessidade de ser escrito completamente para ser gerado o HTML, pode-se inserir códigos em PHP, delimitados por tags, dentro do HTML.

 O código do PHP é executado no servidor, com isso o torna diferente do Javascript, que é executado no browser do cliente. Assim o cliente fica livre de processamentos do código. O cliente apenas interpreta o código já processado.

 Para o armazenamento e gerenciamento do nosso banco de dados, optamos em utilizar o MySQL. De acordo com Jesus (2005), o MySQL atualmente é o mais popular sistema de gerenciamento de banco de dados relacional em SQL, é um banco de dados de código aberto desenvolvido e distribuído pela MySQL AB. O MySQL tem suporte para APIs em C, C++, Eiffel, Java, Perl, PHP, Python, Ruby e Tcl.

 O MySQL além de ser um servidor multiusuário, também é multiencadeado (multithreaded) e utiliza Structured Query Language (SQL), ou seja, a consulta padrão de banco de dados em todo o mundo. Dentre as vantagens de se utilizar o MySQL com um RDBMS podem ser citados alguns pontos que reforçam ainda mais a sua utilização:

- Alto desempenho;
- Baixo custo;
- Fácil de configurar e de aprender;
- Portável;
- O código-fonte está disponível.

 O Sistema ProvaCerta é dividido em dois ambientes, neste capítulo será demonstrando cada ambiente e as funcionalidades do sistema.

#### 4.3.1 Gerencial

 Para que uma instituição passe a utilizar o sistema ProvaCerta deve-se entrar em contato com o administrador pelo e-mail contato@provacerta.com, assim o administrador efetua o cadastro da instituição, além de definir qual usuário será o gerente da instituição.

 O gerente da instituição poderá gerenciar todas as questões, tópicos, disciplinas e cursos, lembrando que o gerente só vai existir em caso de uma avaliação institucional. Caso seja uma conta apenas de usuários, os usuários serão cadastrados em uma instituição padrão, onde não terá geração de avaliação institucional.

No caso do ambiente de gerenciamento, o gerente terá as seguintes funcionalidades:

### A - Acesso ao Sistema

 Primeira tela do sistema, apresentada na Figura 4.2, é a tela de acesso ao modulo Gerencial do sistema. O gerente deve inserir o e-mail e a senha de acesso, caso tenha esquecido a senha, basta clicar em "Esqueceu a senha? Clique aqui." e informe o e-mail de acesso, o sistema enviará automaticamente a senha de acesso ao e-mail.

Ao efetuar o *login* com sucesso é aberta uma janela extra com o sistema ProvaCerta.

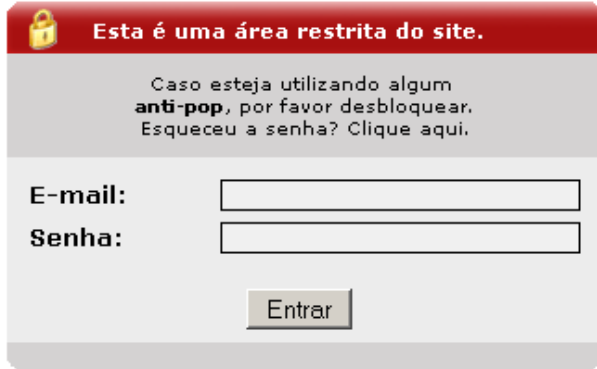

**Figura 4.2. Acesso ao sistema** 

# B - Página inicial do Sistema

 Ao acessar o sistema ProvaCerta o usuário visualizará as principais informações e funcionalidades, conforme Figura 4.3.

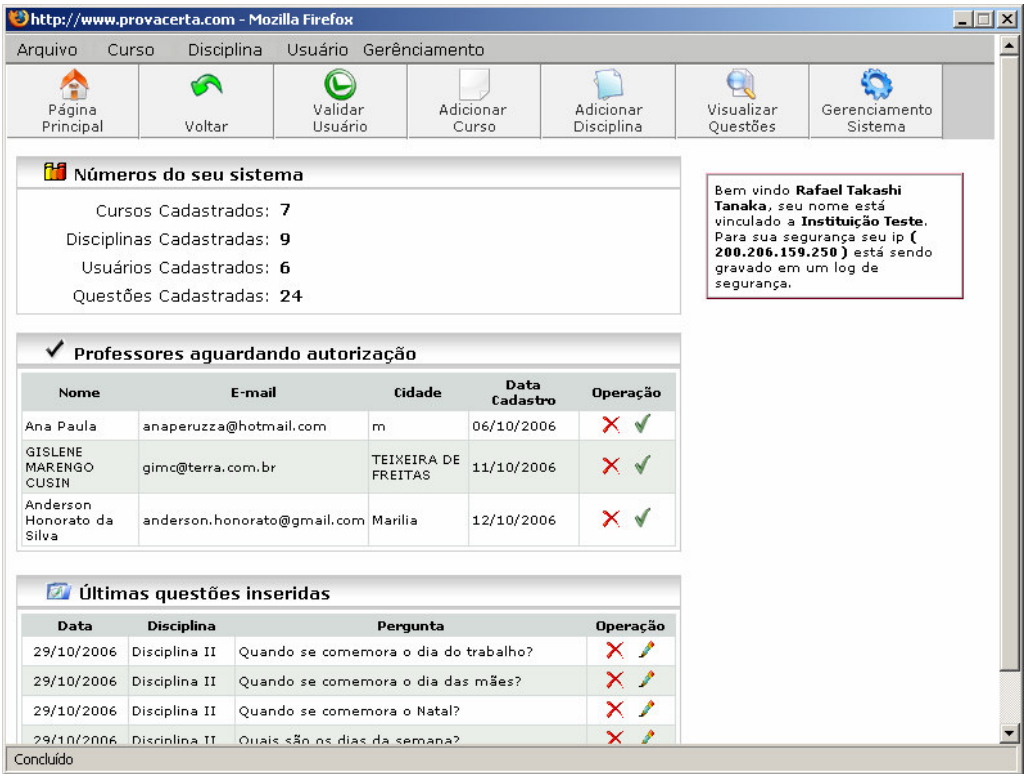

**Figura 4.3. Página Inicial do Sistema** 

 A cima o gerente terá acesso a todo o sistema através de um prático menu, acessando o menu Arquivo o gerente tem a possibilidade de sair do sistema. No menu Curso o gerente pode adicionar, editar, excluir e listar os cursos cadastrados na instituição. Já no menu Disciplina o gerente pode adicionar, editar, excluir e listar as disciplinas cadastradas na instituição. Acessando o menu Usuário o gerente terá a possibilidade de associar um usuário à uma ou mais disciplinas, convidar usuários, editar, lista, excluir e validar os usuário cadastrados na instituição. Logo em seguida no menu Gerenciamento o gerente pode listar as questões e comunicados da sua instituição, além de poder acessar o módulo de geração de avaliação por curso ou disciplina.

 Abaixo do menu principal existem botões com as principais funcionalidades do sistema. O primeiro botão nos leva à Página Principal do sistema, em seguida temos um botão Voltar, o terceiro botão tem acesso ao módulo de Validar Usuários, no quarto botão tem-se acesso ao módulo Adicionar Cursos à instituição, o quinto botão o usuário tem acesso ao módulo de Adicionar Disciplina, o sexto botão acessa o módulo de Visualizar Questões cadastradas no sistema, o sétimo e último botão nos leva ao módulo de Gerenciamento do Sistema.

 Após o menu principal e os botões, o gerente pode visualizar uma breve estatística da sua instituição na janela "Números do seu sistema". Abaixo o sistema listará todos usuários que estão aguardando a validação para acessar o sistema. E por último o gerente pode visualizar as 10 últimas questões cadastradas no sistema.

 À direita das janelas o sistema traz as informações do gerente, tais como nome, instituição e o ip de acesso.

# C - Validação dos Usuários

 No módulo de Validação dos usuários o gerente tem a possibilidade de validar ou não o usuário em relação a sua instituição.

 Conforme a Figura 4.4 o sistema lista todos os usuários cadastrados na instituição, informando o nome, e-mail, data do cadastro e se esta válido ou não.

 Ao validar o usuário o sistema encaminha um e-mail a este usuário informando que o cadastro a esta instituição foi aceito, além de fornecer os dados de acesso.

| E.<br>A<br>Visualizar<br>Página<br>Validar<br>Adicionar<br>Adicionar<br>Gerenciamento<br>Ouestões<br>Principal<br>Voltar<br>Usuário<br>Curso<br>Disciplina<br>Sistema<br>Bem vindo Rafael Takashi<br>Usuários Cadastrados<br>串<br>Tanaka, seu nome está<br>vinculado a Instituição Teste.<br>Válido?<br>E-mail<br><b>Data Cadastro</b><br>Operação<br>Nome<br>Para sua segurança seu ip (<br>200.206.159.250) está sendo |
|----------------------------------------------------------------------------------------------------|
|                                                                                                    |
|                                                                                                    |
|                                                                                                    |
| Rafael Takashi<br>√<br>×<br>takashi@provacerta.com<br>02/10/2006<br>Sim.<br>gravado em um log de<br>Tanaka<br>segurança.                                                                                                    |
| $\checkmark$<br>×<br>Não<br>Ana Paula<br>anaperuzza@hotmail.com<br>06/10/2006                                                                                                    |
| cezar augusto<br>$\checkmark$<br>×<br>ceval2004@gmail.com<br>09/10/2006<br>Sim.<br>valsecchi                                                                                                    |
| GISLENE<br>$\checkmark$<br>×<br>gimc@terra.com.br<br>11/10/2006<br>Não<br>MARENGO CUSIN                                                                                                    |
| ×<br>√<br>takashi teste<br>takashi@telecontrol.com.br<br>12/10/2006<br>Sim                                                                                                    |
| Anderson<br>×<br>√<br>anderson.honorato@gmail.com<br>12/10/2006<br>Não<br>Honorato da<br>Silva                                                                                                    |

**Figura 4.4. Página de Validação de Usuários** 

 Caso o usuário não seja validado, o sistema encaminha um e-mail a este usuário informando que o cadastro a esta instituição não foi aceito e informa o motivo pelo qual não foi aceito, o motivo da não validação é adicionado pelo gerente da instituição.

# D - Associar Usuários à Disciplina

 A Associação de Usuários à Disciplina é responsável em ligar determinado usuário a uma ou mais disciplina da instituição.

 Inicialmente o gerente seleciona a disciplina que o usuário será responsável, depois seleciona o usuário, conforme Figura 4.5.

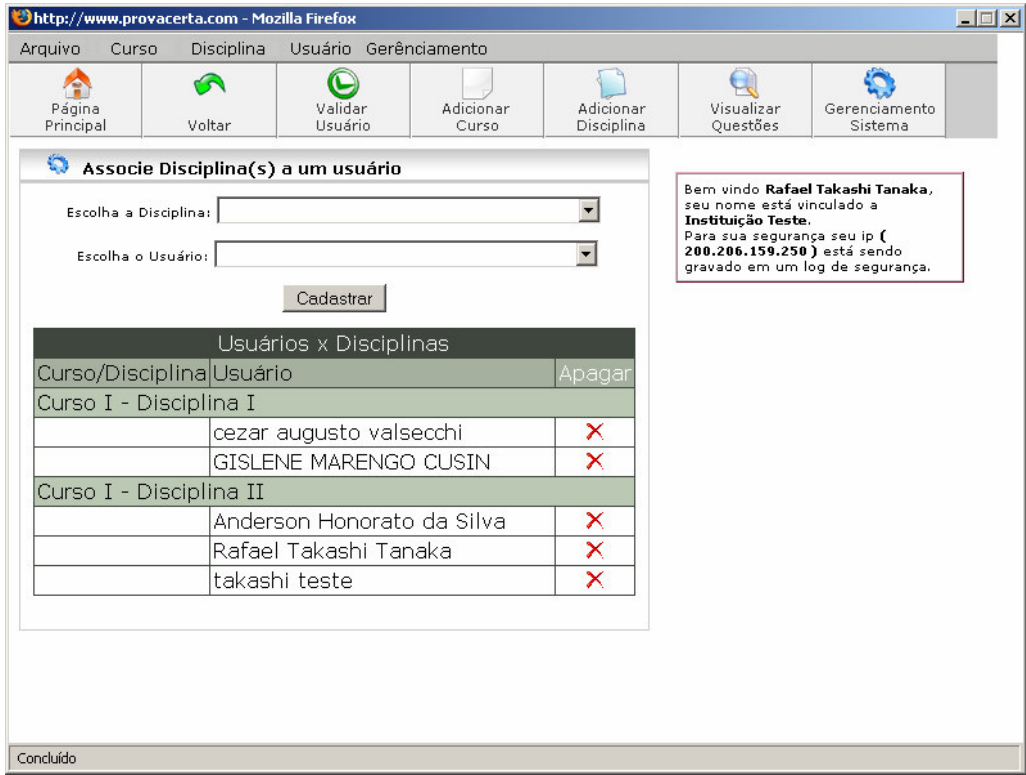

**Figura 4.5. Associar usuários à disciplina** 

 O sistema verifica se já existe esse relacionamento, caso exista o sistema emite uma mensagem informando que foi impossível associar, caso não exista, o sistema faz a associação e insere na lista de associações.

# E - Convidar Usuários

 Além dos benefícios que o sistema traz, é possível enviar convite para outros usuários conhecerem e utilizarem o sistema.

 Acessando o módulo Convidar Usuários o gerente tem a possibilidade de convidar até cinco usuários por vez, basta inserir o nome e seu respectivo e-mail, como pode se observar na Figura 4.6.

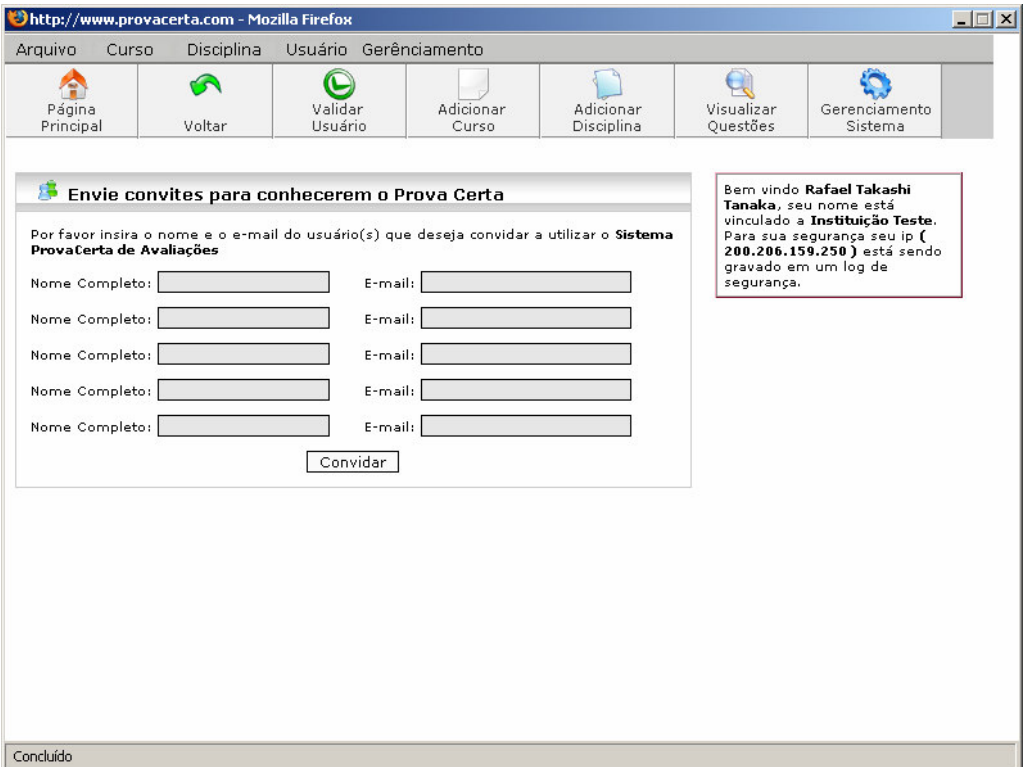

**Figura 4.6. Convidar Usuários** 

 Ao efetuar o convite o sistema envia um e-mail ao usuário informando que ele foi convidado a conhecer e utilizar o sistema.

# F - Adicionar Curso

 O módulo Adicionar Curso é um dos módulos principais do sistema, pois é fundamental que em uma instituição existam cursos.

 Na Figura 4.7 é apresentada a tela de cadastro de cursos. Para adicionar cursos à instituição basta o gerente inserir o nome do curso, o sistema verifica se já existe algum curso com aquele nome, caso exista algum curso cadastrado com o mesmo nome o sistema retorna uma mensagem informando que foi impossível cadastrar o curso, caso não tenha o sistema cadastrar o curso e informa o gerente.

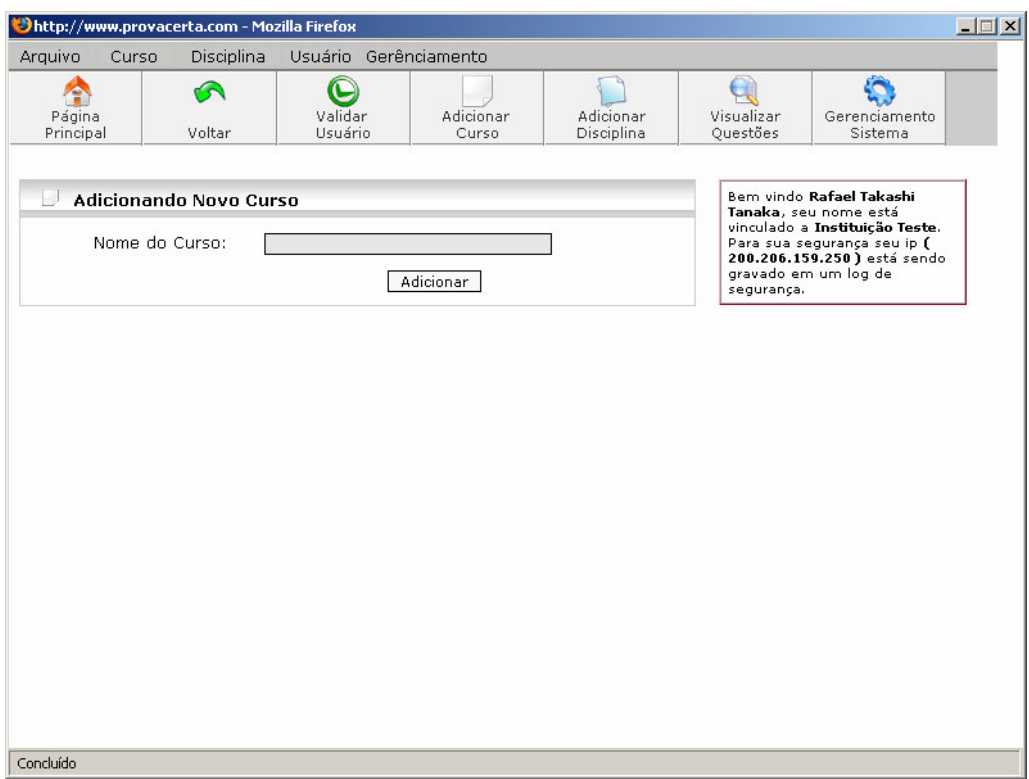

**Figura 4.7. Adicionar Curso** 

# G - Listar Cursos

 Neste módulo é possível listar os cursos cadastrados na instituição. Conforme Figura 4.8 basta acessar este módulo para o gerente visualizar uma lista de cursos cadastrados, além de ter a possibilidade de chamar o módulo de alterar e excluir cursos.

|                                    | Disciplina<br>Usuário Gerênciamento<br><b>Arquivo</b><br>Curso |                    |                         |                                                                                                    |                          |  |
|------------------------------------|----------------------------------------------------------------|--------------------|-------------------------|----------------------------------------------------------------------------------------------------|--------------------------|--|
| ⋒<br>Página<br>Voltar<br>Principal | C<br>Validar<br>Usuário                                        | Adicionar<br>Curso | Adicionar<br>Disciplina | Visualizar<br>Questões                                                                                                    | Gerenciamento<br>Sistema |  |
| <b>Cursos Cadastrados</b>          |                                                                |                    |                         |                                                                                                    |                          |  |
| <b>Nome</b>                        |                                                                |                    | Operação                | Bern vindo Rafael Takashi<br>Tanaka, seu nome está<br>vinculado a Instituição Teste.<br>Para sua segurança seu ip (<br>200.206.159.250) está sendo<br>gravado em um log de<br>segurança. |                          |  |
| Ciencia da Computação              |                                                                |                    | $\times$ $\prime$       |                                                                                                    |                          |  |
| Computação                         |                                                                |                    | $\times$ 1              |                                                                                                    |                          |  |
| Curso I                            |                                                                |                    | $\times$ $\prime$       |                                                                                                    |                          |  |
| Curso II                           |                                                                |                    | $\times$ $\prime$       |                                                                                                    |                          |  |
| Curso III                          |                                                                |                    | $\times$ $\prime$       |                                                                                                    |                          |  |
| Marketing                          |                                                                |                    | $\times$ $\prime$       |                                                                                                    |                          |  |
| teste                              |                                                                |                    | $\times$ $\prime$       |                                                                                                    |                          |  |
|                                    |                                                                |                    |                         |                                                                                                    |                          |  |

**Figura 4.8. Listar Cursos** 

# H - Alterar Curso

 No módulo Alterar Curso, conforme Figura 4.9, o gerente pode alterar o nome do curso. Ao alterar o nome do curso o sistema verifica se existe algum curso com o mesmo nome já cadastrado, caso exista algum curso com o mesmo nome, o sistema emite uma mensagem informando que foi impossível alterar o nome, caso contrário o nome do curso é alterado.

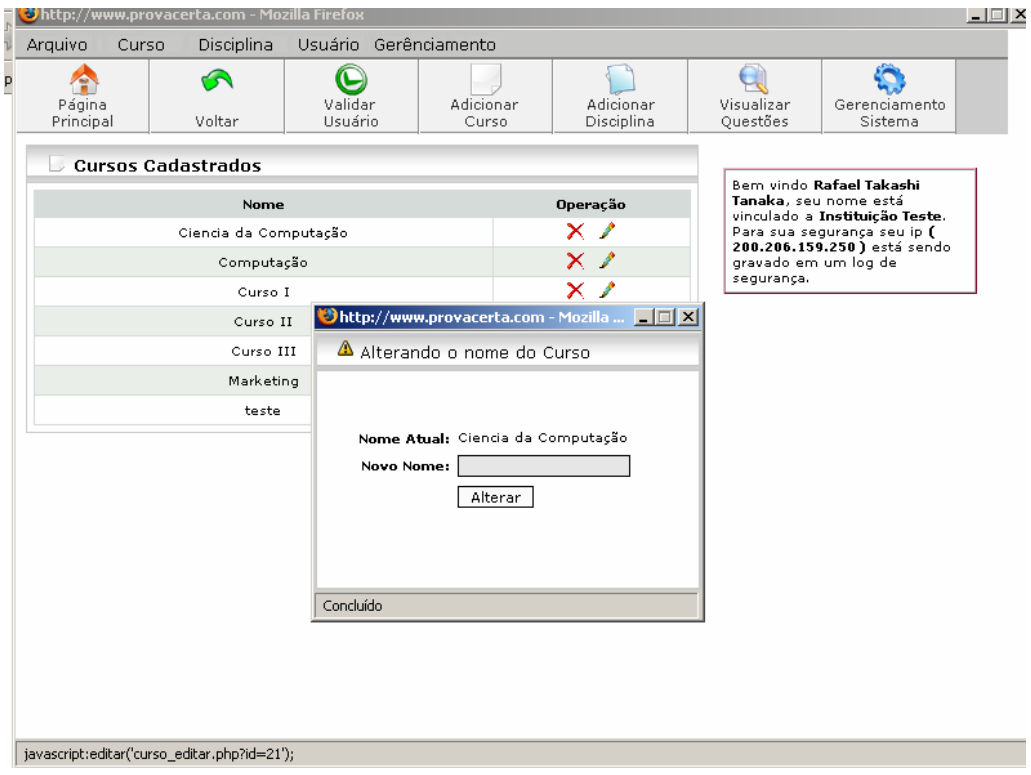

**Figura 4.9. Alterar Curso**
## I - Excluir Curso

 Na Figura 4.10. o gerente seleciona um curso para ser excluído, o sistema verifica se o curso tem alguma disciplina cadastrada, caso tenha, o sistema informa e solicita a exclusão das disciplinas cadastradas, caso contrário o curso é excluído do sistema.

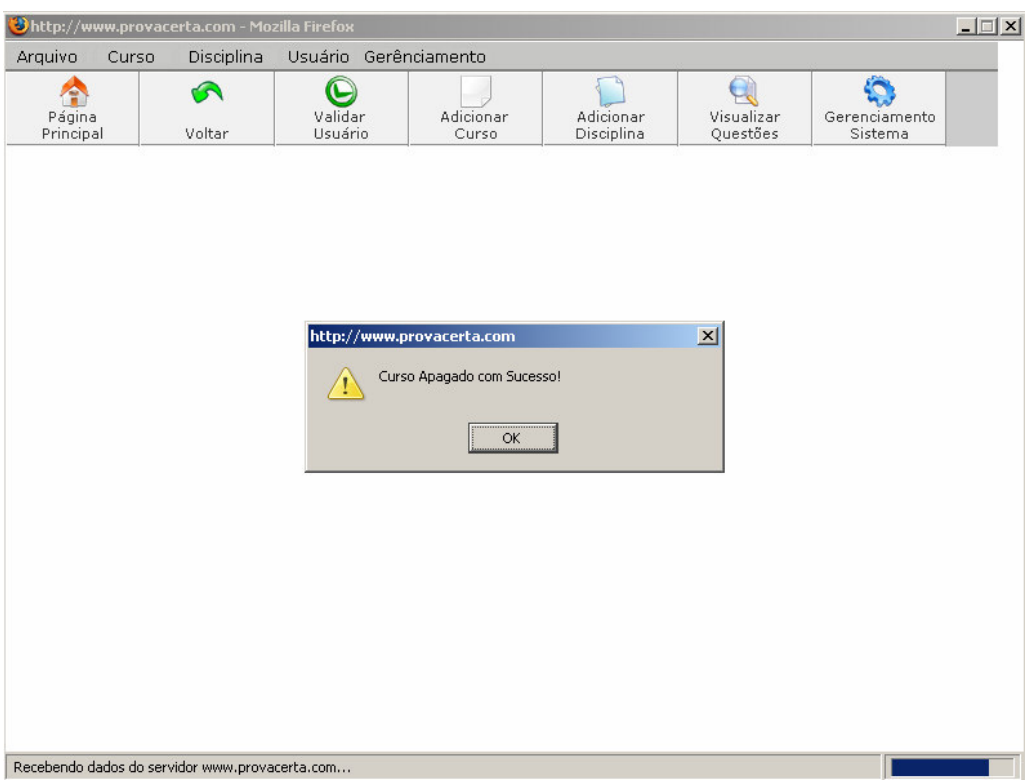

**Figura 4.10. Excluir Curso** 

## J - Adicionar Disciplina

 O módulo Adicionar Disciplina, representado na Figura 4.11, possibilita o gerente adicionar disciplinas em determinados cursos.

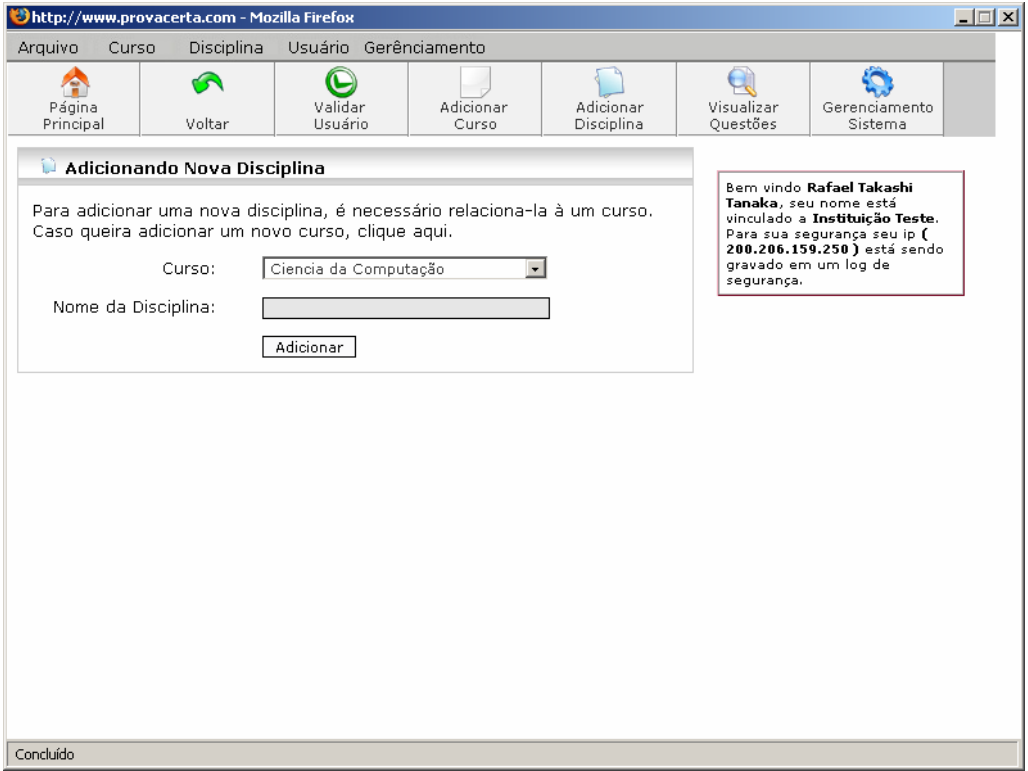

**Figura 4.11. Adicionar Disciplina** 

 Para adicionar uma disciplina a um curso o gerente inicialmente escolhe em qual curso deseja adicionar, depois insere um nome a disciplina.

 O sistema verifica se já existe alguma disciplina com este nome neste curso, caso exista o sistema retorna uma mensagem informando que não foi possível inserir, caso não exista, o sistema adiciona a disciplina.

## K - Listar Disciplinas

 O módulo de Listar Disciplinas, conforme Figura 4.12, exibe ao usuário todas as disciplinas cadastradas no sistema e a qual curso ele está relacionado. Inicialmente o gerente seleciona de qual curso ele deseja listar as disciplinas, logo o sistema exibe todas disciplinas relacionadas a este curso. Além de dar acesso ao módulo alterar e excluir disciplinas.

| Arquivo   | Disciplina<br>Curso     | Usuário Gerênciamento |           |                                        |                   |                  |                                                                                              |
|-----------|-------------------------|-----------------------|-----------|----------------------------------------|-------------------|------------------|----------------------------------------------------------------------------------------------|
| Página    | ⋒                       | C<br>Validar          | Adicionar |                                        | Adicionar         | L.<br>Visualizar | Gerenciamento                                                                                |
| Principal | Voltar                  | Usuário               | Curso     |                                        | Disciplina        | Questões         | Sistema                                                                                      |
| īЛ        | Disciplina Cadastradas  |                       |           |                                        |                   |                  | Bem vindo Rafael Takashi<br>Tanaka, seu nome está                                            |
|           | Listar por Curso: Curso |                       |           | $\overline{\phantom{0}}$               |                   |                  | vinculado a Instituição Teste.<br>Para sua segurança seu ip (<br>200.206.159.250) está sendo |
|           | Curso                   | <b>Disciplina</b>     |           | Operação                               |                   | segurança.       | gravado em um log de                                                                         |
|           | Curso I                 | Disciplina II         |           | ×                                      | $\mathscr{L}$     |                  |                                                                                              |
|           | Curso I                 | Disciplina I          |           | $\times$ $\prime$                      |                   |                  |                                                                                              |
|           | Curso I                 | Disciplina III        |           | $\times$ $\prime$<br>$\times$ $\prime$ |                   |                  |                                                                                              |
|           | Curso I                 | Disciplina IV         |           |                                        |                   |                  |                                                                                              |
|           | Curso I                 | Geral                 |           |                                        | $\times$ $\prime$ |                  |                                                                                              |
|           | Curso I                 | А                     |           | $\times$ )                             |                   |                  |                                                                                              |
|           | Curso I                 | в                     |           | $\times$ $\prime$                      |                   |                  |                                                                                              |
|           | Curso I                 | C                     |           | $\times$ 1                             |                   |                  |                                                                                              |
|           | Curso I                 | D                     |           | $\times$ $\prime$                      |                   |                  |                                                                                              |

**Figura 4.12. Listar Disciplinas** 

### L - Alterar Disciplina

 Na Figura 4.13 é apresentado a alteração de disciplina, ao selecionar a disciplina que deseja alterar, o gerente tem a possibilidade de alterar o nome da disciplina. Inserindo um novo nome a disciplina o sistema verifica se este nome já existe a este curso, caso exista algum nome semelhante o sistema retorna uma mensagem ao gerente informando que foi impossível efetuar a alteração, caso não encontre uma disciplina semelhante à alteração é efetuada.

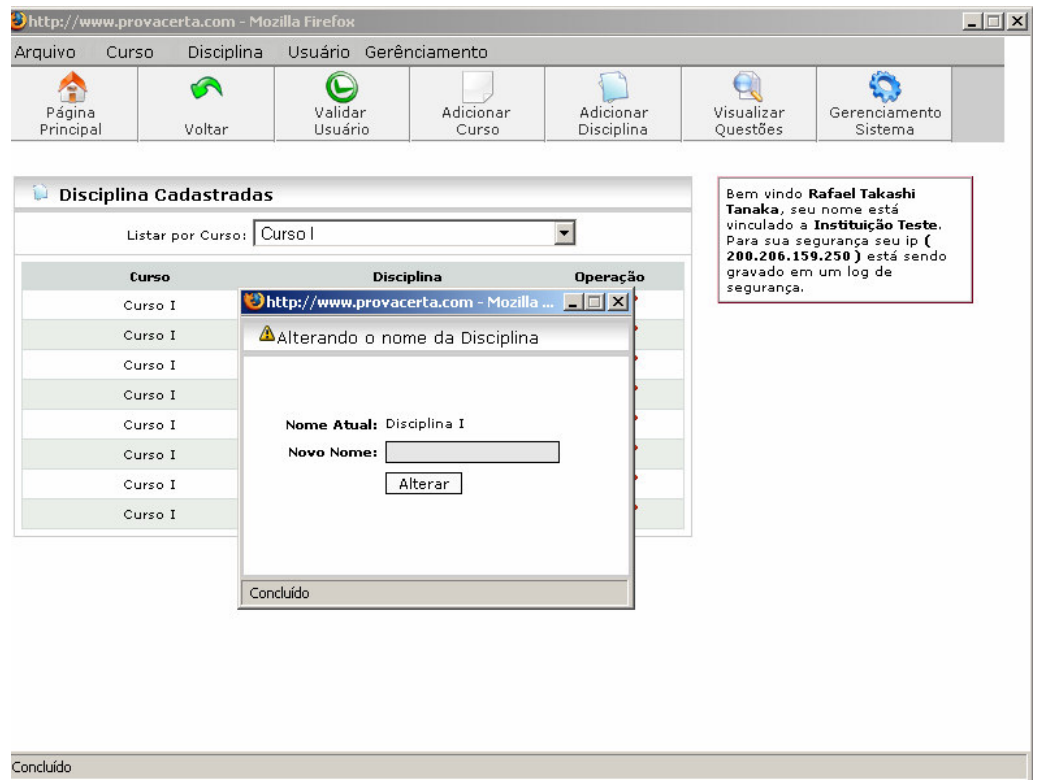

**Figura 4.13. Alterar Disciplina** 

#### M - Excluir Disciplina

 No módulo de Excluir Disciplina, conforme Figura 4.14, o gerente tem a possibilidade de excluir determinada disciplina do sistema. Ao escolher qual disciplina deseja excluir o sistema verifica se existe algum tópico cadastrado nesta disciplina, caso tenha alguma tópico, o sistema informa que não é possível excluir, caso não tenha tópico cadastrado para a disciplina, o sistema exclui a disciplina.

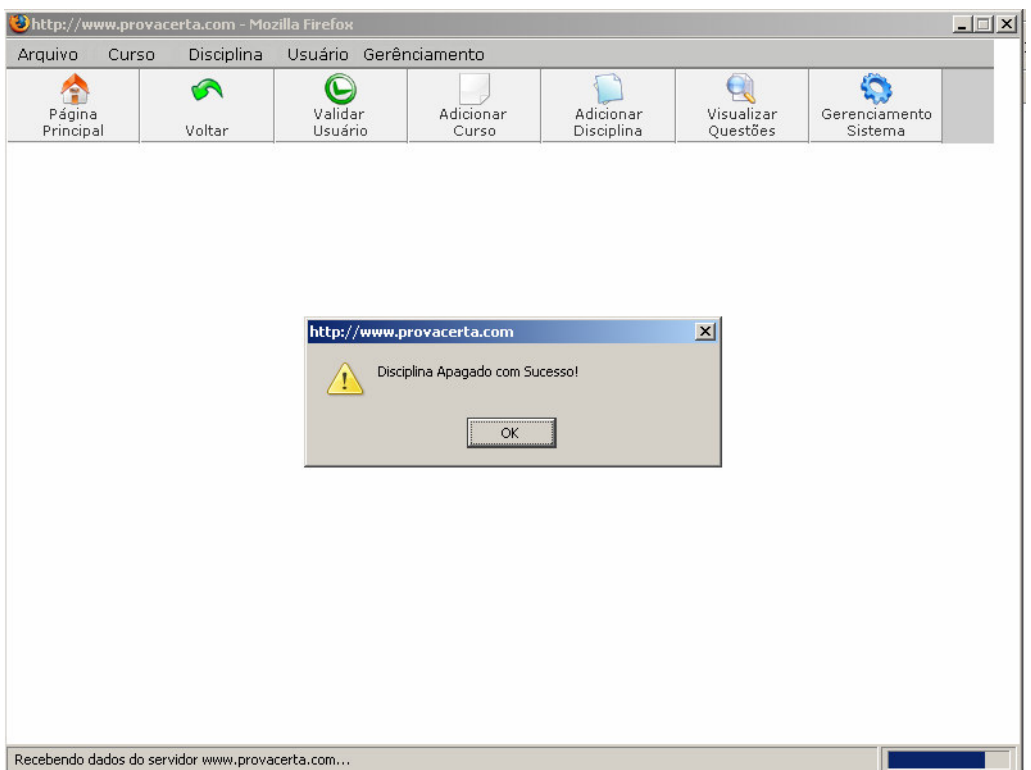

**Figura 4.14. Excluir Disciplina** 

#### N - Visualizar Questões

 Acessando o módulo Visualizar Questões o gerente tem a possibilidade de visualizar todas as questões cadastradas vinculadas a sua instituição, como é observado na Figura 4.15.

 Inicialmente o gerente seleciona em qual curso e disciplina deseja listar as questões, o sistema lista todas as questões e suas respectivas respostas relacionadas àquele curso e disciplina dando a possibilidade do gerente alterar ou excluir a questão.

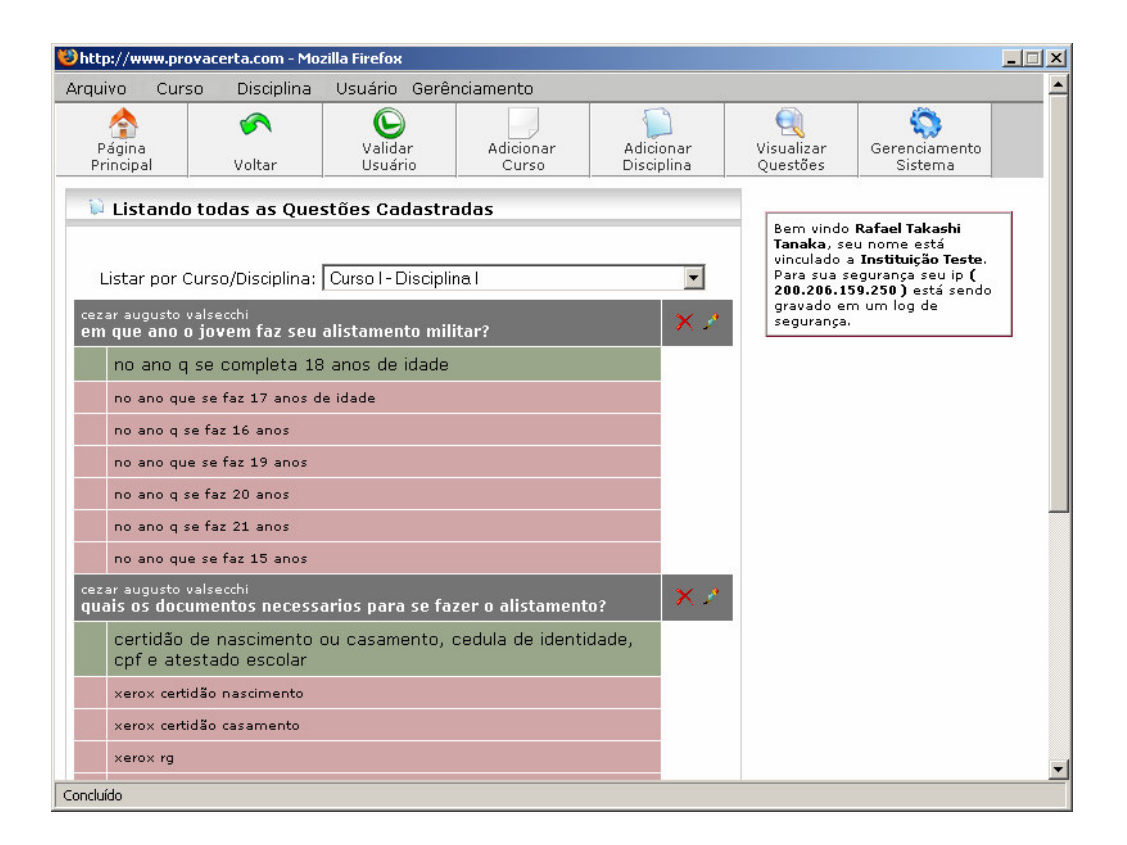

**Figura 4.15. Visualizar Questões** 

### O - Alterar Questão

 A partir da listagem de questões o gerente pode alterar a questão clicando no botão alterar questão, logo o sistema apresenta uma tela semelhante à Figura 4.16.

 Ao acessar o módulo de Alterar Questão o sistema lista todas as informações da questão que o gerente deseja alterar. O gerente tem a possibilidade de alterar a pergunta, a resposta correta e as seis respostas incorretas, após efetuar as alterações o gerente grava novamente as informações.

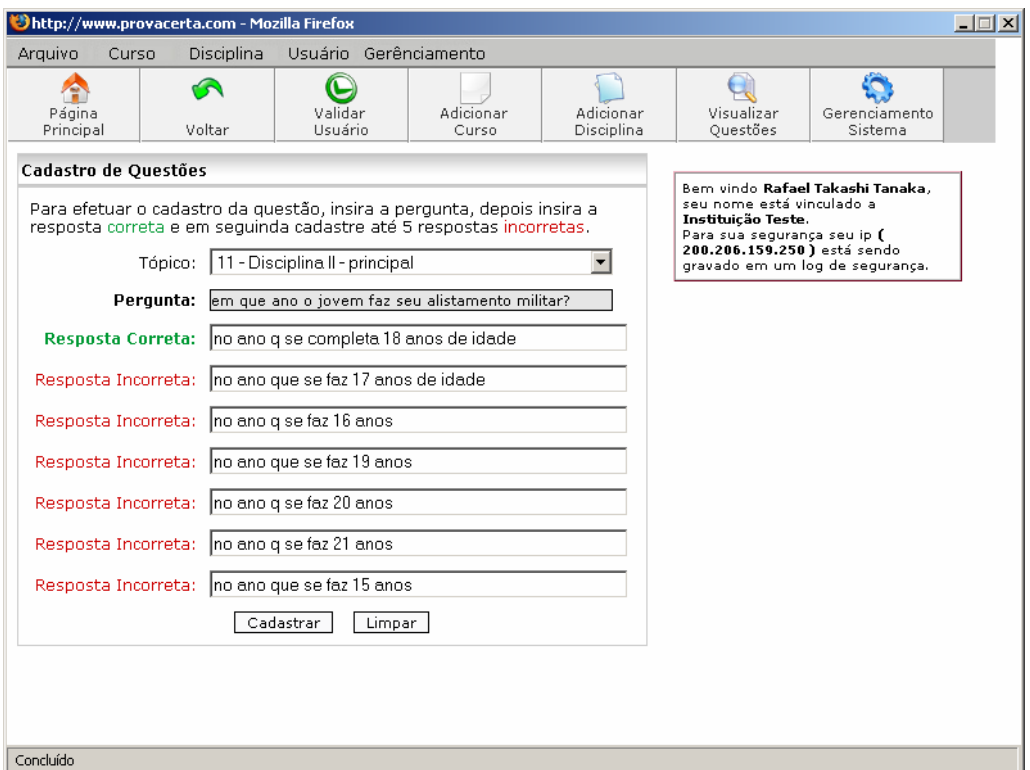

**Figura 4.16. Alterar Questão** 

# P - Excluir Questões

 A partir do módulo de visualizar questões, representado na Figura 4.17, o gerente tem a possibilidade de excluir determinada questão. Ao selecionar a questão o sistema efetua a exclusão.

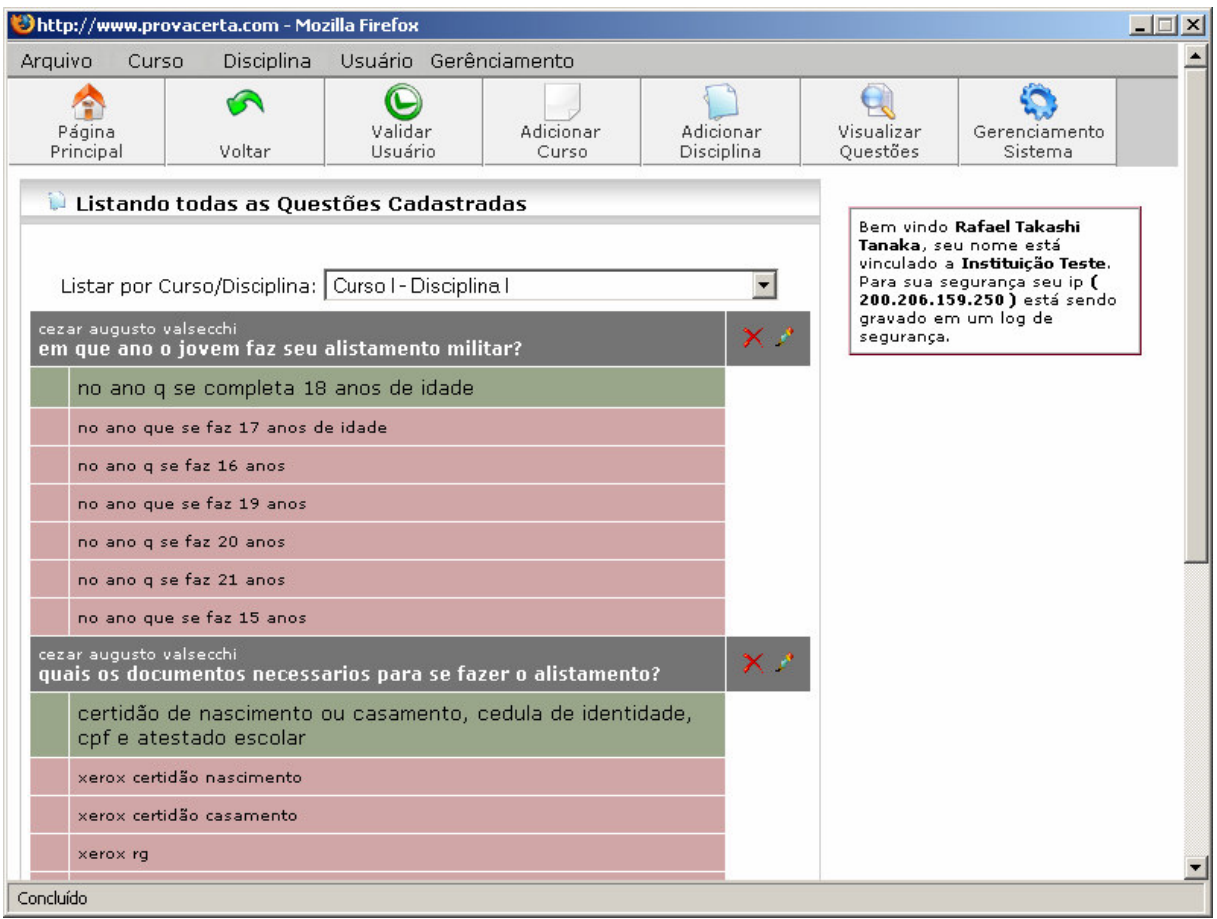

**Figura 4.17. Excluir Questão** 

# Q - Adicionar Comunicado

 O módulo de Adicionar Comunicado, representado na Figura 4.18, o gerente tem a possibilidade de enviar mensagens à seus usuários.

 O gerente insere o assunto do comunicado, a mensagem e escolhe para quem deseja enviar. Há a possibilidade do gerente enviar a todos usuários ou a um determinado usuário.

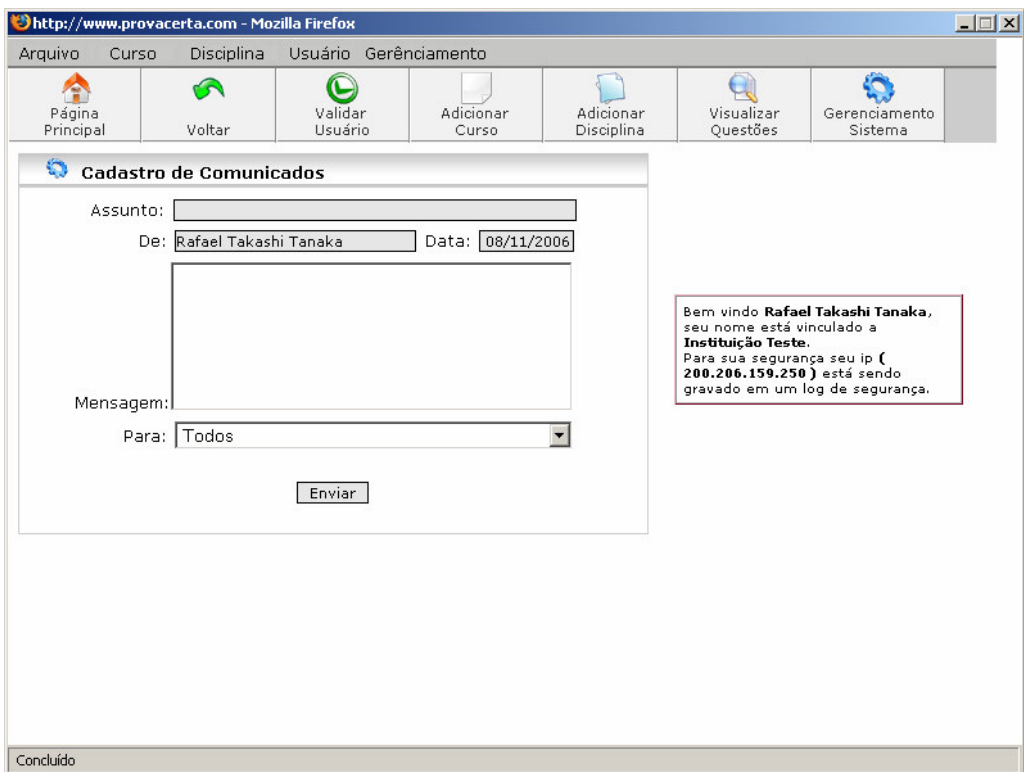

**Figura 4.18. Adicionar Comunicado** 

## R - Listar Comunicado

 Na Figura 4.19 o sistema exibe todos os comunicados cadastrados na instituição, dando possibilidade de invocar o módulo de exclusão de comunicado.

| Arquivo<br>Curso                                                                                                    | Disciplina  |                         |             | Usuário Gerênciamento |                         |                                                            |                                 |
|----------------------------------------------------------------------------------------------------|-------------|-------------------------|-------------|-----------------------|-------------------------|------------------------------------------------------------|---------------------------------|
| A<br>Página<br>Principal                                                                                                 | ⋒<br>Voltar | C<br>Validar<br>Usuário |             | Adicionar<br>Curso    | Adicionar<br>Disciplina | Visualizar<br>Questões                                     | Gerenciamento<br>Sistema        |
| O<br><b>Comunicados</b>                                                                                                  |             |                         |             |                       |                         |                                                            |                                 |
| Bem vindo Rafael Takashi Tanaka,<br><b>Excluir</b><br><b>Assunto</b><br>Data<br>De:<br>Para<br>seu nome está vinculado a |             |                         |             |                       |                         |                                                            |                                 |
| 03/10/2006                                                                                                    | Rafael T    | Todos                   | Boas Vindas |                       | ×                       | Instituição Teste.                                         |                                 |
| 04/10/2006                                                                                                    | Rafael T    | Todos                   |             | Ajuda em testes       | ×                       | Para sua segurança seu ip (<br>200.206.159.250) está sendo |                                 |
| 26/10/2006                                                                                                    | Rafael T    | Todos                   | Testar      |                       | ×                       |                                                            | gravado em um log de segurança. |
|                                                                                                    |             |                         |             |                       |                         |                                                            |                                 |
|                                                                                                    |             |                         |             |                       |                         |                                                            |                                 |

**Figura 4.19. Listar Comunicados** 

### S - Excluir Comunicado

 A partir do módulo listar comunicados, representado na Figura 4.19, o gerente tem a possibilidade de excluir o comunicado que desejar. O sistema emite uma mensagem informando que o comunicado foi excluído.

#### T - Gerar Avaliação por Curso

 No módulo Gerar Avaliação foi alcançado o objetivo do projeto, que é desenvolver um sistema que pudesse gerenciar e criar avaliações de forma *online*.

 Na Figura 4.20 é representado o módulo de Gerar Avaliação por Curso, onde o gerente tem a possibilidade de gerar avaliações selecionando determinadas disciplinas dos cursos.

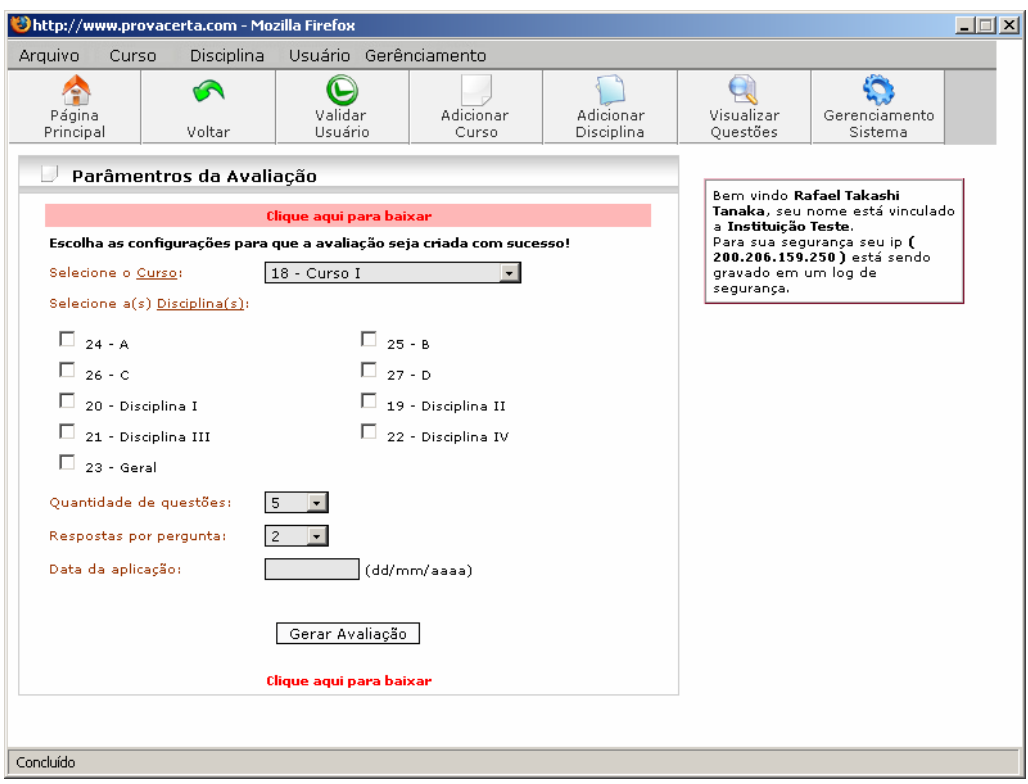

**Figura 4.20. Gerar Avaliação por Curso** 

 Para gerar a avaliação o gerente tem que selecionar de qual curso serão as disciplinas, após selecionar o curso o sistema exibe uma lista de disciplinas deste curso, o usuário marca quais disciplinas a avaliação deve abordar, a quantidade de questões (5, 10, 15, 20, 25, 30, 35, 40, 45, 50) e quantidade de respostas por questão. O gerente ainda tem a possibilidade de inserir a data que a avaliação será aplicada, caso deixe em branco o cabeçalho da avaliação ficará em branco. Após definir os parâmetros o sistema gera a prova em PDF a partir de um algoritmo de embaralhamento de repostas.

#### U - Gerar Avaliação por Disciplina

 Além de gerar avaliações por curso, o gerente tem a possibilidade de gerar avaliações por disciplinas, passando parâmetros para o sistema conforme Figura 4.21.

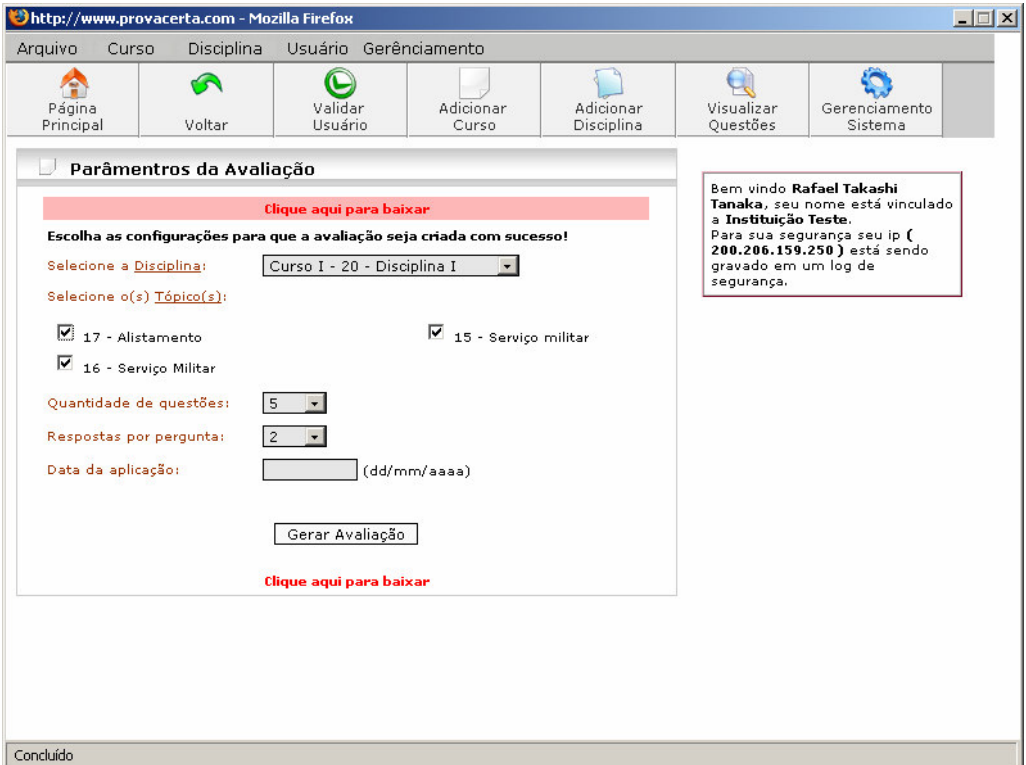

**Figura 4.21. Gerar Avaliação por Disciplina** 

 Após o gerente selecionar de qual disciplina deseja gerar a avaliação, ele marca quais tópicos desta disciplina deseja abordar na avaliação, em seqüência o gerente seleciona a quantidade de questões (5, 10, 15, 20, 25, 30, 35, 40, 45, 50) e quantidade de respostas por questão. Assim como na avaliação por curso, o gerente tem a possibilidade de inserir a data que a avaliação será aplicada, caso deixe em branco o cabeçalho da avaliação ficará em

branco. Após definir os parâmetros o sistema gera a prova em PDF a partir de um algoritmo de embaralhamento de repostas.

## V - Listar Avaliações

 Na Figura 4.22 é representada a funcionalidade Listar Avaliações, onde são listadas todas as avaliações geradas pelo gerente. O sistema exibe todas as avaliações geradas, informando quem gerou, a data de geração e o curso ou disciplina que ela aborda.

|                     |                        | http://www.provacerta.com - Mozilla Firefox |      |                       |               |         |                         |                         |                                                                       |                                    |                          | $ \Box$ $\times$ |  |
|---------------------|------------------------|---------------------------------------------|------|-----------------------|---------------|---------|-------------------------|-------------------------|-----------------------------------------------------------------------|------------------------------------|--------------------------|------------------|--|
| Arquivo             | Curso                  | Disciplina                                  |      | Usuário Gerênciamento |               |         |                         |                         |                                                                       |                                    |                          |                  |  |
| Página<br>Principal |                        | Voltar                                      |      | Validar<br>Usuário    |               |         | Adicionar<br>Curso      | Adicionar<br>Disciplina |                                                                       | Visualizar<br>Ouestões             | Gerenciamento<br>Sistema |                  |  |
|                     | Listagem de Avaliações |                                             |      |                       |               |         |                         |                         |                                                                       |                                    |                          |                  |  |
|                     | Avaliação por Curso    |                                             |      |                       |               |         |                         |                         |                                                                       |                                    |                          |                  |  |
| Criado por:         |                        |                                             | Data |                       | Curso         |         | Arquivo                 |                         |                                                                       |                                    |                          |                  |  |
|                     |                        | Rafael Takashi Tanaka                       |      | 01/11/2006            | Curso I       |         | Clique aqui para baixar |                         |                                                                       |                                    |                          |                  |  |
|                     |                        | Rafael Takashi Tanaka                       |      | 06/11/2006            | Curso I       |         | Clique aqui para baixar |                         |                                                                       |                                    |                          |                  |  |
|                     |                        | Rafael Takashi Tanaka                       |      | 08/11/2006            | Curso I       |         | Clique aqui para baixar |                         |                                                                       |                                    |                          |                  |  |
|                     |                        | Rafael Takashi Tanaka                       |      | 26/10/2006            | Curso I       |         |                         | Clique aqui para baixar |                                                                       |                                    |                          |                  |  |
|                     |                        | Rafael Takashi Tanaka                       |      | 26/10/2006            |               | Curso I | Clique aqui para baixar |                         |                                                                       |                                    |                          |                  |  |
|                     |                        | Rafael Takashi Tanaka                       |      | 26/10/2006            | Curso I       |         | Clique aqui para baixar |                         | Bern vindo <b>Rafael Takashi</b> .<br>Tanaka, seu nome está vinculado |                                    |                          |                  |  |
|                     |                        | Rafael Takashi Tanaka                       |      | 26/10/2006            | Curso I       |         |                         | Clique aqui para baixar |                                                                       | a Instituicão Teste.               |                          |                  |  |
|                     |                        | Rafael Takashi Tanaka                       |      | 26/10/2006            | Curso I       |         | Clique aqui para baixar |                         | Para sua segurança seu ip (<br>200.206.159.250) está sendo            |                                    |                          |                  |  |
|                     |                        |                                             |      |                       |               |         |                         |                         |                                                                       | gravado em um log de<br>segurança. |                          |                  |  |
|                     |                        | Avaliação por Disciplina                    |      |                       |               |         |                         |                         |                                                                       |                                    |                          |                  |  |
| Criado por:         |                        |                                             | Data |                       | Disciplina    |         | Arquivo                 |                         |                                                                       |                                    |                          |                  |  |
|                     |                        | Rafael Takashi Tanaka                       |      | 08/11/2006            | Disciplina I  |         |                         | Clique aqui para baixar |                                                                       |                                    |                          |                  |  |
|                     |                        | Rafael Takashi Tanaka                       |      | 26/10/2006            | Disciplina II |         |                         | Clique aqui para baixar |                                                                       |                                    |                          |                  |  |
|                     |                        | Rafael Takashi Tanaka                       |      | 26/10/2006            | Disciplina II |         |                         | Clique aqui para baixar |                                                                       |                                    |                          |                  |  |
|                     |                        | Rafael Takashi Tanaka                       |      | 26/10/2006            | Disciplina II |         |                         | Clique aqui para baixar |                                                                       |                                    |                          |                  |  |
|                     |                        | Rafael Takashi Tanaka                       |      | 26/10/2006            | Disciplina II |         |                         | Clique aqui para baixar |                                                                       |                                    |                          |                  |  |
|                     |                        | Rafael Takashi Tanaka.                      |      | 26/10/2006            | Disciplina II |         |                         | Clique aqui para baixar |                                                                       |                                    |                          |                  |  |
|                     |                        | Rafael Takashi Tanaka                       |      | 30/10/2006            | Disciplina II |         |                         | Clique aqui para baixar |                                                                       |                                    |                          |                  |  |
|                     |                        |                                             |      |                       |               |         |                         |                         |                                                                       |                                    |                          |                  |  |
| Concluído           |                        |                                             |      |                       |               |         |                         |                         |                                                                       |                                    |                          |                  |  |

**Figura 4.22. Listar Avaliações** 

 A partir da listagem das avaliações o gerente pode fazer o *download* de avaliações anteriores acessando o link que é fornecido.

#### 4.3.2 Operacional

 O ambiente de Operacional é de responsabilidade dos usuários básicos, os educadores, os usuários que irão cadastrar as questões para o gerente gerar a avaliação institucional. O educador também tem a possibilidade de gerar suas próprias avaliações, independente de estar relacionado a uma instituição ou não. Caso o educador queira utilizar o sistema para uso próprio, sem vínculo a uma instituição, ele é cadastrado em uma instituição padrão onde cada usuário tem acesso somente as suas informações, podendo gerar suas próprias avaliações.

#### A - Cadastro no Sistema

 Para utilizar o Sistema ProvaCerta o usuário terá que acessar o site www.provacerta.com e clicar no botão cadastrar. Assim o usuário irá preencher suas informações conforme a Figura 4.23.

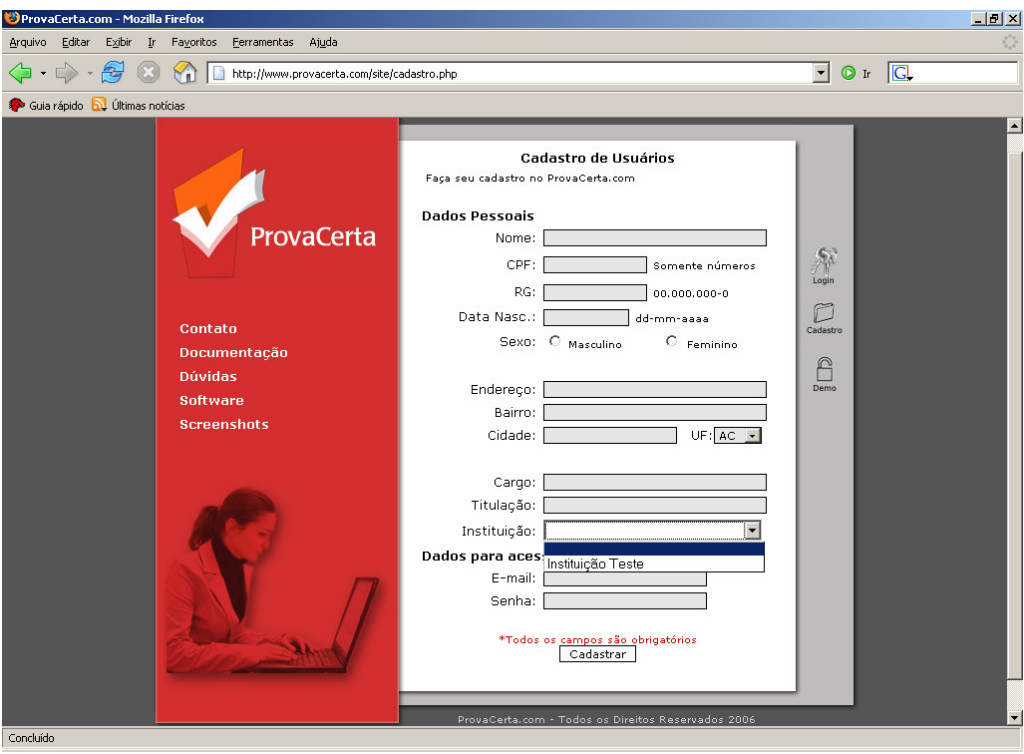

**Figura 4.23. Cadastro no Sistema** 

 Inicialmente o usuário preenche o nome, CPF, RG, data de nascimento, escolhe o sexo, endereço, bairro, cidade, estado, o cargo que ocupa na instituição, sua titulação, escolhe a instituição que pertence, caso seja um cadastro independente, a instituição deve ficar em branco, insire o e-mail e a senha de acesso.

 Após efetuar o cadastro o sistema verifica se já existe este e-mail cadastrado no sistema, caso encontre algum e-mail semelhante o sistema informa que foi impossível efetuar o cadastro, caso não encontre e-mail semelhante o sistema continua com as validações, verifica se o CPF é válido e se todas as informações foram preenchidas, caso encontre algum erro o sistema retorna uma mensagem informando o usuário. Caso o cadastro seja efetuado o sistema envia as informações de acesso no e-mail especificado.

 Efetuado o cadastro, o sistema verificará se o usuário se relacionou com alguma instituição, caso tenha relacionado o usuário terá que aguardar a validação de seu gerente na instituição, esta validação é feita quando o gerente acessa o módulo de Validação de Usuários. Se o usuário efetuou um cadastro independente, em uma instituição padrão, seu cadastro é aprovado imediatamente e seu acesso é liberado.

#### B - Acesso ao Sistema

 Para acessar a área Operacional o usuário deverá efetuar o *login* de acesso, conforme Figura 4.24. Nesta tela o usuário informa o e-mail e senha de acesso, caso estejam corretos o sistema efetua o *login* e direciona a página principal do sistema, caso não seja correta as informações o sistema retorna uma mensagem de erro ao usuário.

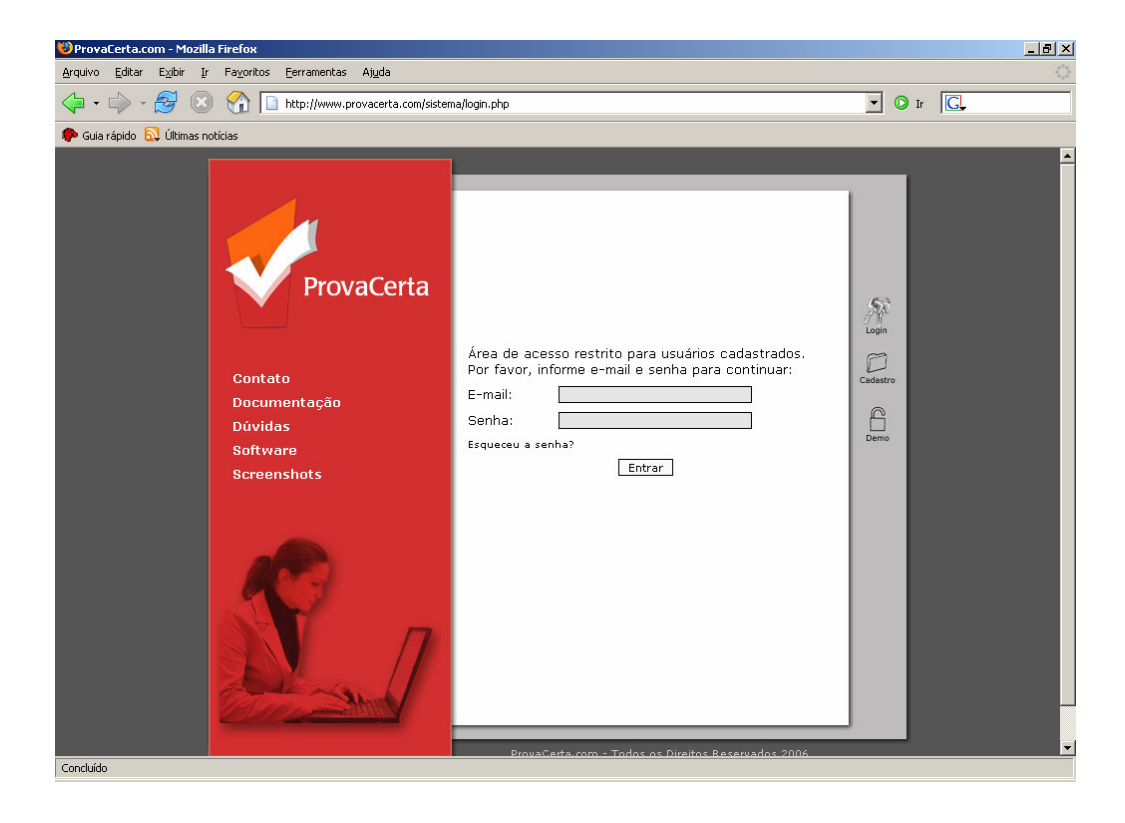

**Figura 4.24. Acesso ao Sistema** 

 Ainda nesta tela o usuário tem a possibilidade de acessar o link "Esqueceu a senha?" caso tenha perdido a senha, é necessário informar o e-mail de acesso e será encaminhado um e-mail com os dados de acesso ao usuário.

## C - Página Principal do Sistema

 Ao acessar o sistema ProvaCerta o usuário visualizará as informações e funcionalidades mais importantes, como é representada na Figura 4.25.

|                     | http://www.provacerta.com - Mozilla Firefox                                  |                                          |                                      |                        |                                                             | $ \Box$ $\times$                                                                              |
|---------------------|------------------------------------------------------------------------------|------------------------------------------|--------------------------------------|------------------------|-------------------------------------------------------------|-----------------------------------------------------------------------------------------------|
|                     | Arquivo Avaliação Questão                                                    | Tópico                                   |                                      |                        |                                                             |                                                                                               |
| Página<br>Principal | G<br>Voltar                                                                  | Inserir<br>Tópico                        | Inserir<br>Ouestão                   | Visualizar<br>Ouestões | Gerar<br>Avaliação                                          | e.<br>Listar<br>Avaliação                                                                     |
|                     | Números do seu sistema                                                       |                                          |                                      |                        |                                                             | Bern vindo Rafael Takashi                                                                     |
|                     | Topicos Cadastrados: 4<br>Ouestões Cadastradas: 20<br>Avaliações Geradas: 22 |                                          |                                      |                        | Tanaka, seu nome está<br>gravado em um log de<br>segurança. | vinculado a Instituição Teste.<br>Para sua segurança, seu ip (<br>200.206.159.250) está sendo |
| ◈                   | Comunicados do Sistema                                                       |                                          |                                      |                        |                                                             |                                                                                               |
| Data                | <b>Remetente</b>                                                             | Destinatário                             | Assunto                              |                        |                                                             |                                                                                               |
| 03/10/2006          | Rafael T                                                                     | Todos                                    | <b>Boas Vindas</b>                   |                        |                                                             |                                                                                               |
| 04/10/2006          | Rafael T                                                                     | Todos                                    | Ajuda em testes                      |                        |                                                             |                                                                                               |
| 26/10/2006          | Rafael T                                                                     | Todos                                    | Testar                               |                        |                                                             |                                                                                               |
|                     | Ultimas questões inseridas                                                   |                                          |                                      |                        |                                                             |                                                                                               |
| Data                | <b>Topico</b>                                                                |                                          | Pergunta                             | Operação               |                                                             |                                                                                               |
| 29/10/2006          | Dis. - Datas<br>Comemorativas                                                | Quando se comemora o dia do<br>trabalho? |                                      | $\times$ )             |                                                             |                                                                                               |
| 29/10/2006          | Dis. - Datas<br>Comemorativas                                                | $\times$ 1                               |                                      |                        |                                                             |                                                                                               |
|                     | 29/10/2006 Dis. - Geografia                                                  | fronteira?                               | Quais destes países o Brasil não faz | $\times$ $\prime$      |                                                             |                                                                                               |
|                     | 29/10/2006 Dis. - principal                                                  | Quantas horas tem um dia?                |                                      | $\times$ 1             |                                                             |                                                                                               |
|                     |                                                                              |                                          |                                      |                        |                                                             |                                                                                               |

**Figura 4.25. Página Principal do Sistema** 

 À cima o usuário terá acesso a todo o sistema através dos menus: Arquivo, onde é possível enviar convite a outros educadores e sair do sistema; Avaliação, onde poderá acessar o módulo Gerar Avaliação e Listar Avaliações; Questão, tem a possibilidade de alterar, excluir, inserir e lista questões; Tópico, onde o usuário altera, exclui, insere e lista os tópicos.

 Embaixo do menu principal, o usuário tem acesso aos principais módulos através de botões de acesso, são eles: Botão Página Principal, que leva o usuário à página principal do sistema; Botão Voltar, retorna a última tela acessada; Botão Inserir Tópico, chama o módulo de inserção de tópicos; Botão Inserir Questão, chama o módulo de inserção de questões, Botão Visualizar Questões, o sistema exibe ao usuário as suas questões cadastradas; Botão Gerar Avaliação, chama o módulo de gerar avaliação; e o Botão Listar Avaliação, no qual o sistema exibe todas as avaliações geradas a partir do sistema.

 Após o menu principal e os botões, o usuário tem acesso aos números do seu cadastro, onde são exibidas as quantidades de tópicos cadastrados, questões cadastradas e avaliações geradas.

 Abaixo o usuário pode visualizar os comunicados do sistema e por últimos as suas cinco questões cadastradas no sistema.

 À direita o sistema traz as informações do usuário cadastrado, tais como o seu nome, a instituição que esta relacionada e o ip de acesso.

## D - Convidar Usuários

 Acessando o módulo Convidar Usuários, conforme Figura 4.26, o usuário tem a possibilidade de convidar até cinco usuários por cada vez, basta inserir o nome e seu respectivo e-mail.

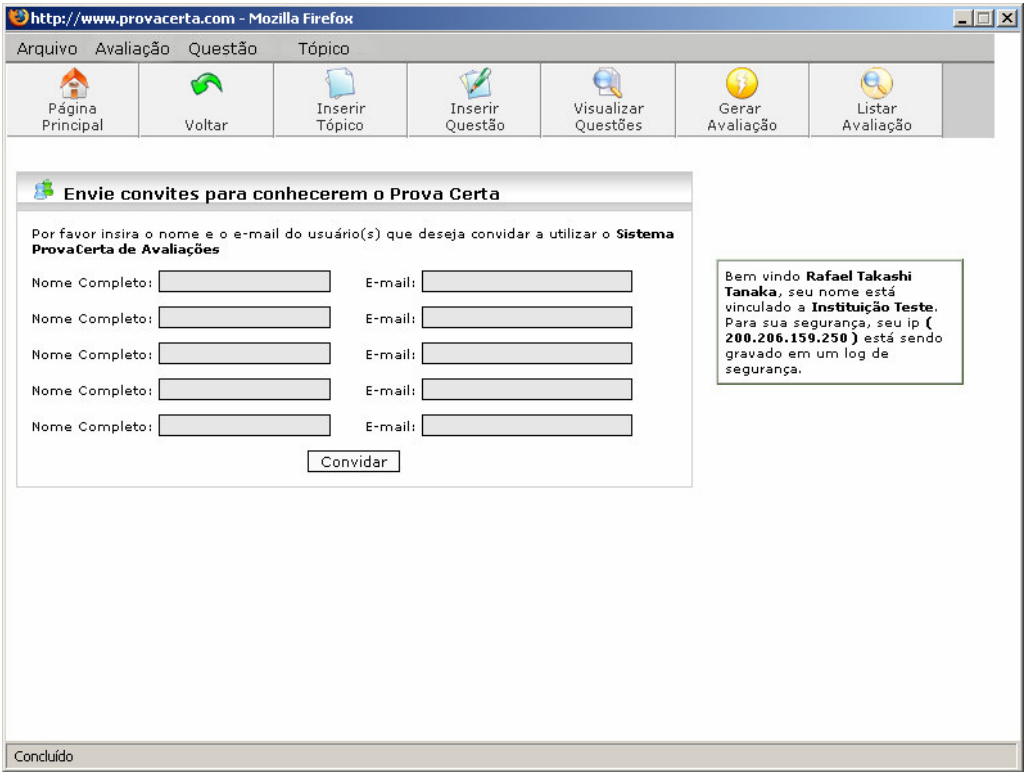

**Figura 4.26. Convidar Usuários**

 Ao efetuar o convite o sistema envia um e-mail ao usuário informando que ele foi convidado a conhecer e utilizar o sistema.

#### E - Inserir Tópico

 O módulo Inserir Tópico possibilita o usuário adicionar tópicos em determinadas disciplinas, ajudando a organizar suas questões, como pode ser observado na Figura 4.27.

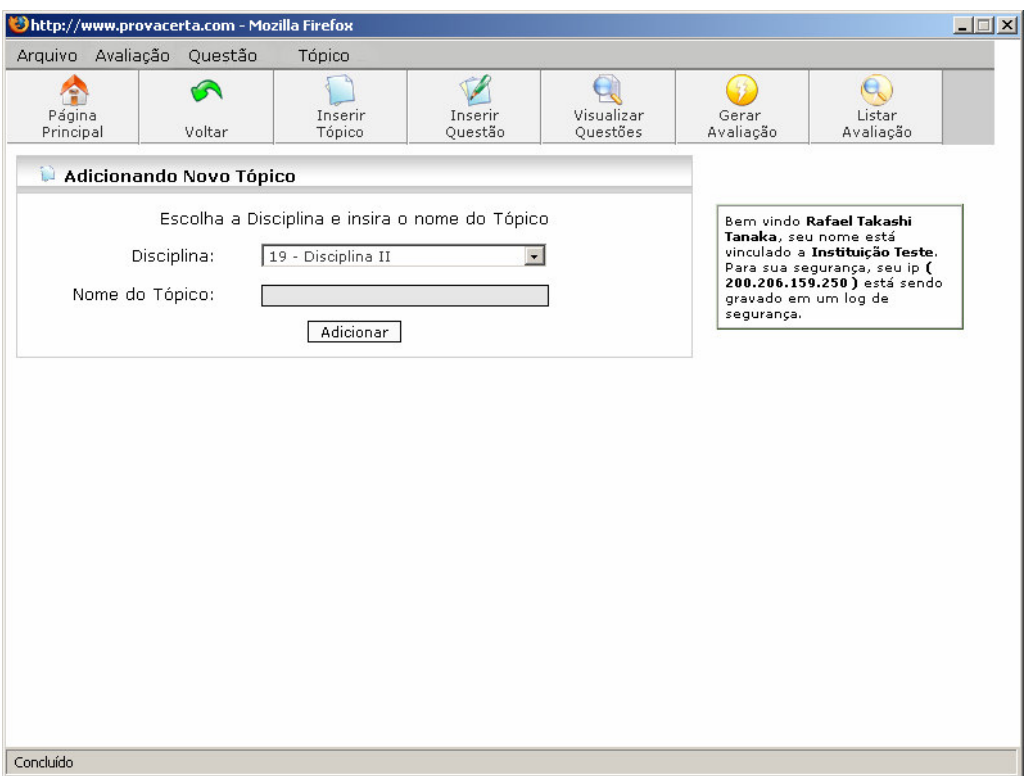

**Figura 4.27. Inserir Tópico** 

 Para adicionar um tópico a uma disciplina, inicialmente se escolhe a qual disciplina deseja adicionar, em seguida é inserido o nome do tópico.

 O sistema verifica se já existe algum tópico com este nome nesta disciplina, caso exista o sistema retorna uma mensagem informando que não foi possível inserir, caso não exista, o sistema adiciona o tópico.

## F - Listar Tópico

 O módulo Listar Tópico, representado na Figura 4.28, além de listar todos os tópicos cadastrados para o usuário, possibilita que seja invocado o módulo de alterar e excluir tópico. O sistema lista todos os tópicos do usuário cadastrados no sistema com suas respectivas disciplinas, ao lado do nome do tópico o usuário tem a possibilidade de alterar ou excluir o tópico.

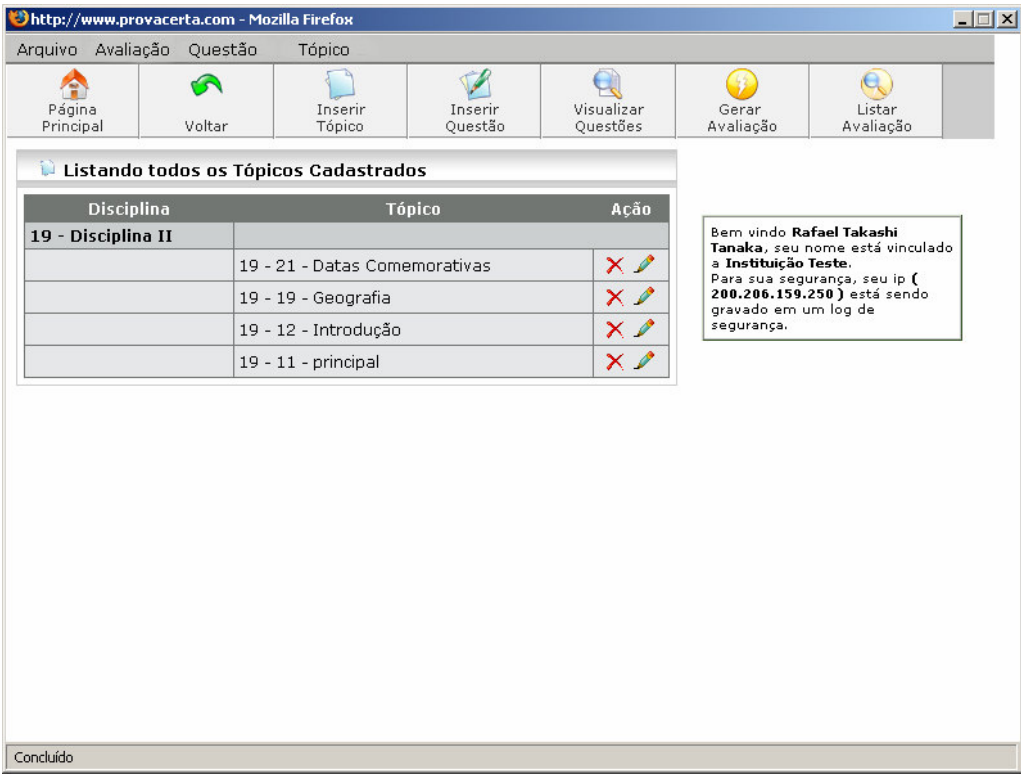

**Figura 4.28. Listar Tópico** 

## G - Alterar Tópico

 A partir do módulo Listar Tópico o usuário tem a possibilidade alterar os tópicos cadastrados.

 Ao clicar em alterar, pode se observar conforme Figura 4.29 que o usuário tem a possibilidade de alterar o nome do tópico e a qual disciplina ele pertence, verificando se já existe algum tópico com aquele nome na disciplina selecionada, caso exista algum tópico semelhante, o sistema não possibilita a alteração, caso contrario o sistema efetua a alteração.

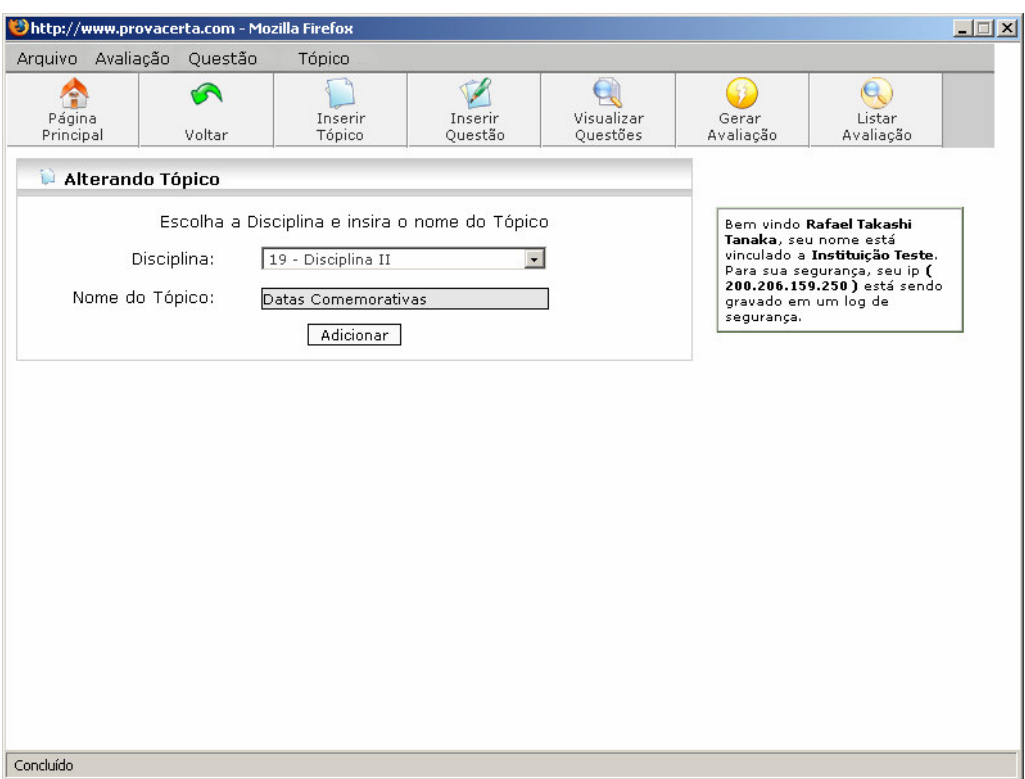

**Figura 4.29. Alterar Tópico** 

#### H - Excluir Tópico

 Acessando o módulo Excluir Tópico através do módulo Listar Tópicos, o usuário pode excluir o tópico que desejar, o sistema verifica se existe alguma questão cadastrada com este tópico caso não exista, o sistema apaga o tópico e retorna mensagem de sucesso, como é observado na Figura 4.30, caso exista alguma questão cadastrada com este tópico, o sistema emite uma mensagem informando que existem questões cadastradas com este tópico e não apaga o tópico.

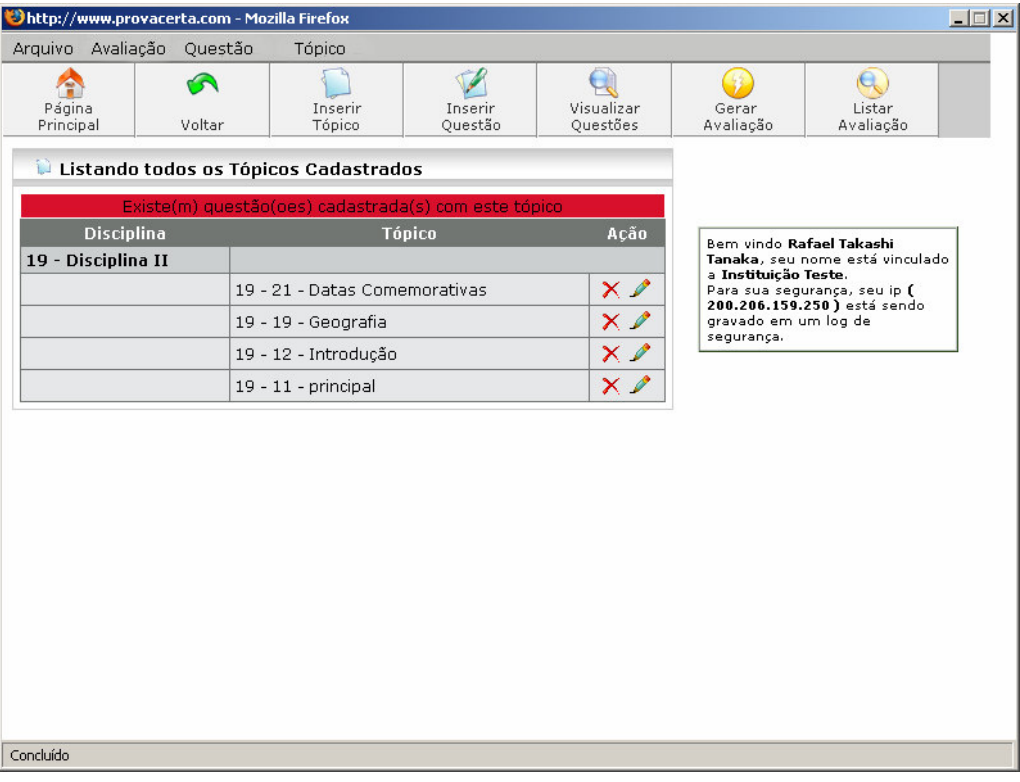

**Figura 4.30. Excluir Tópico** 

# I - Inserir Questão

 Para o usuário cadastrar uma questão ele terá que acessar o módulo Inserir Questão, como é representado na Figura 4.31.

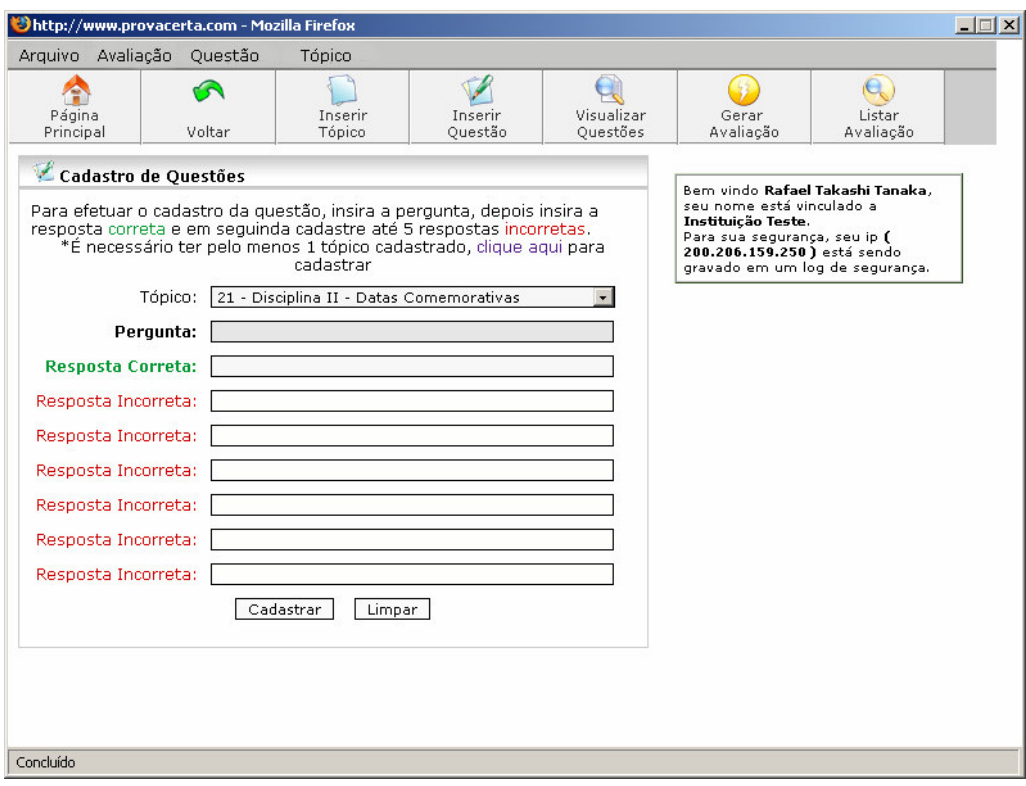

**Figura 4.31. Inserir Questão** 

 Inicialmente o usuário escolhe a qual tópico a questão deve pertencer, em seguida insere a pergunta, logo insere a resposta correta e as seis respostas incorretas. Ao cadastrar a questão o sistema verifica se foi escolhido o tópico e se foi preenchido todos os campos, caso encontre algum erro o sistema retorna o erro encontrado.

#### J - Listar Questões

 Para visualizar as questões cadastradas, o usuário acessa o módulo listar Questões. Acessando este módulo o usuário seleciona em qual tópico deseja fazer a listagem, em seguida o sistema lista todas as questões cadastradas para este tópico, como é observado na Figura 4.32, dando a possibilidade do usuário alterar ou excluir cada questão.

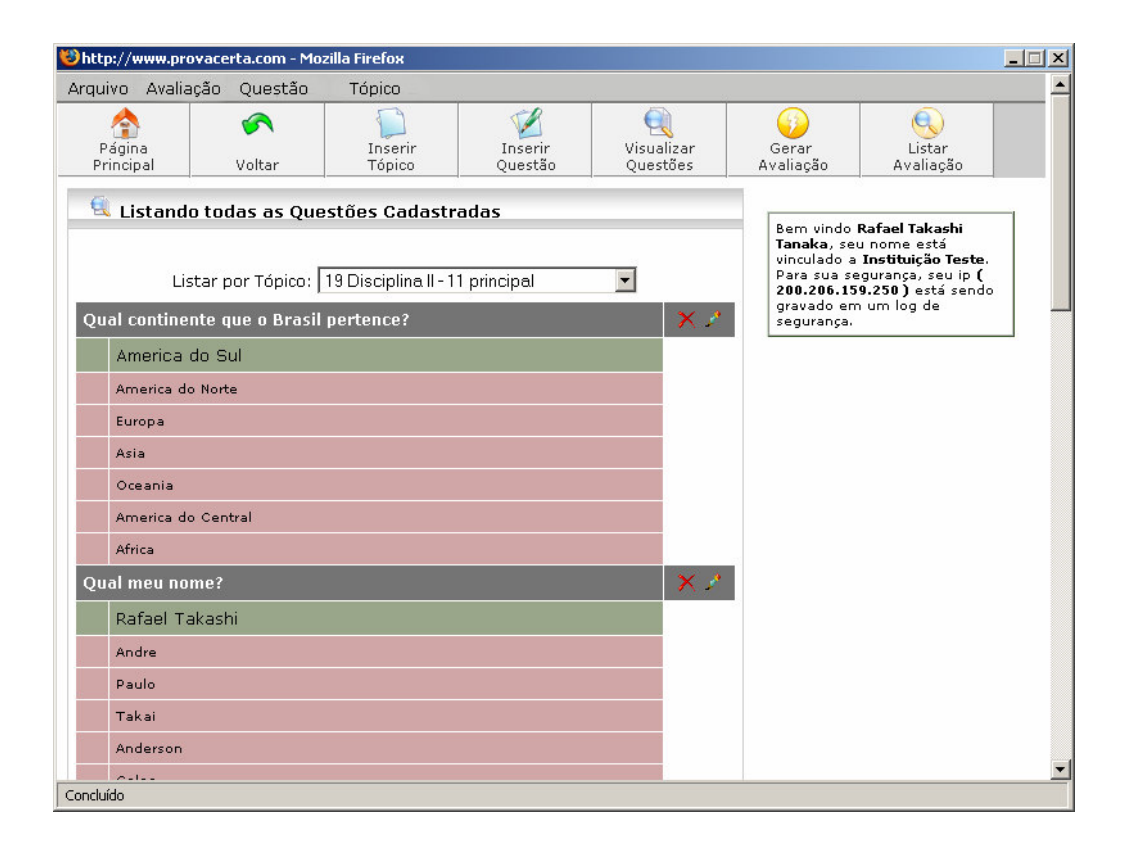

**Figura 4.32. Listar Questões** 

### K - Alterar Questão

 A partir da listagem de questões o gerente pode alterar a questão clicando no botão alterar questão.

 Ao acessar o módulo de Alterar Questão o sistema lista todas as informações da questão que o usuário deseja alterar, como é representada na Figura 4.33. O sistema possibilita alterar a pergunta, a resposta correta e as seis respostas incorretas, após fazer a alteração que desejar, basta o usuário clicar no botão gravar. O sistema verificará se o tópico foi escolhido e se todos os campos estão preenchidos, caso encontre algum erro o sistema informa o erro encontrado, caso contrário efetua a alteração. Se alguma avaliação contiver a questão que foi alterada, na avaliação ela permanecerá sem alterações.

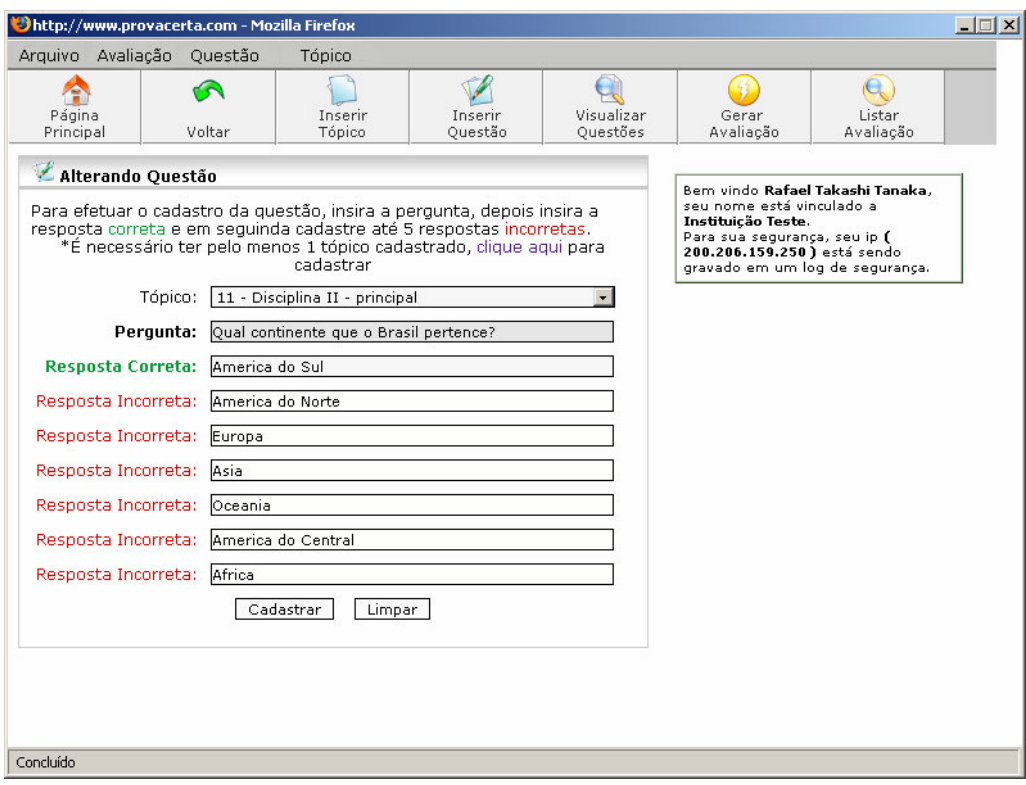

**Figura 4.33. Alterar Questão** 

# L - Excluir Questão

 Ao selecionar qual questão deseja apagar no módulo Listar Questões o módulo Excluir Questão é iniciado e a questão é excluída do sistema, conforme Figura 4.34. Porém se esta questão já estiver em alguma avaliação, a avaliação não sofrerá permanecerá, apenas não podendo entrar em novas avaliações.

| http://www.provacerta.com - Mozilla Firefox    |                     |                   |                                                                                |                             |                         |                           | $\Box$ |
|------------------------------------------------|---------------------|-------------------|--------------------------------------------------------------------------------|-----------------------------|-------------------------|---------------------------|--------|
| Avaliação<br>Arquivo                           | Questão             | Tópico            |                                                                                |                             |                         |                           |        |
| 4<br>Página<br>Principal                       | $\bullet$<br>Voltar | Inserir<br>Tópico | V<br>Inserir<br>Questão                                                        | Q<br>Visualizar<br>Questões | 5<br>Gerar<br>Avaliação | e.<br>Listar<br>Avaliação |        |
| Recebendo dados do servidor www.provacerta.com |                     |                   | http://www.provacerta.com<br>Apagado com Sucesso!<br>*******************<br>OK |                             | $\vert x \vert$         |                           |        |

**Figura 4.34. Excluir Questão** 

### M - Gerar Avaliação

 No módulo Gerar Avaliação o usuário pode gerar a avaliação tomando em base apenas as suas questões. Diferente do que acontece na avaliação por curso, onde o gerente gera a avaliação incluindo questões independentes do usuário.

 Para gerar a avaliação o usuário deve passar os parâmetros necessários ao sistema conforme Figura 4.35. Inicialmente o usuário escolhe de qual disciplina ele quer gerar a avaliação, após selecionar a disciplina o usuário marca os tópicos da disciplina que a avaliação deve abordar, em seguida escolhe a quantidade de questões na avaliação (5, 10, 15, 20, 25, 30, 35, 40, 45, 50) e a quantidade de respostas por questões. Além de inserir a data que a avaliação será aplicada, caso deixe a data em branco, o sistema irá imprimir o cabeçalho

sem a data de aplicação. Após definir os parâmetros o sistema disponibiliza o arquivo PDF com a avaliação para fazer *download*.

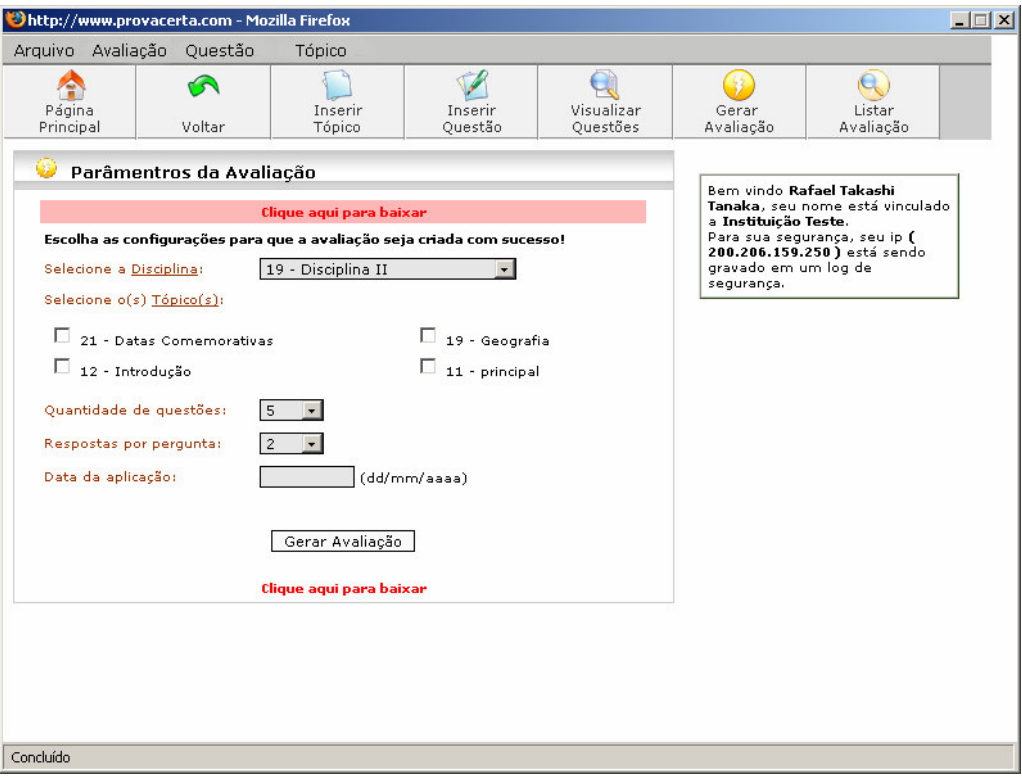

**Figura 4.35. Gerar Avaliação** 

## N - Listar Avaliação

 Acessando o módulo Listar Avaliação o sistema exibe todas as avaliações geradas pelo usuário, conforme Figura 4.36, informando a data e disciplina abordada na avaliação, além de possibilitar o usuário de fazer o *download* das avaliações anteriores.

| http://www.provacerta.com - Mozilla Firefox |                        |            |                   |  |                         |                          |                      |                                                     | $ \Box$ $\times$ |
|---------------------------------------------|------------------------|------------|-------------------|--|-------------------------|--------------------------|----------------------|-----------------------------------------------------|------------------|
| Arquivo Avaliação Questão                   |                        | Tópico     |                   |  |                         |                          |                      |                                                     |                  |
| Página<br>Voltar<br>Principal               |                        |            | Inserir<br>Tópico |  | Inserir<br>Ouestão      | Visualizar<br>Ouestões   | Gerar<br>Avaliação   | Listar<br>Avaliação                                 |                  |
| t.                                          | Listagem de Avaliações |            |                   |  |                         |                          |                      |                                                     |                  |
| Avaliação por Disciplina                    |                        |            |                   |  |                         |                          |                      |                                                     |                  |
| Criado por:                                 |                        | Data       | Disciplina        |  | Arquivo                 |                          |                      |                                                     |                  |
| Rafael Takashi Tanaka                       |                        | 15/11/2006 | Disciplina II     |  |                         | Clique aqui para baixar  |                      |                                                     |                  |
| Rafael Takashi Tanaka                       |                        | 26/10/2006 | Disciplina II     |  |                         | Clique aqui para baixar  |                      |                                                     |                  |
| Rafael Takashi Tanaka                       |                        | 26/10/2006 | Disciplina II     |  |                         | Clique aqui para baixar  |                      |                                                     |                  |
| Rafael Takashi Tanaka                       |                        | 26/10/2006 | Disciplina II     |  |                         | Clique aqui para baixar  |                      |                                                     |                  |
| Rafael Takashi Tanaka                       |                        | 26/10/2006 | Disciplina II     |  | Clique aqui para baixar |                          |                      |                                                     |                  |
| Rafael Takashi Tanaka                       |                        | 26/10/2006 | Disciplina II     |  |                         | Clique aqui para baixar  |                      |                                                     |                  |
| Rafael Takashi Tanaka                       |                        | 26/10/2006 | Disciplina II     |  | Clique aqui para baixar |                          |                      |                                                     |                  |
| Rafael Takashi Tanaka.                      |                        | 26/10/2006 | Disciplina II     |  |                         | Clique aqui para baixar  |                      | Bem vindo Rafael Takashi                            |                  |
| Rafael Takashi Tanaka                       |                        | 26/10/2006 | Disciplina II     |  |                         | Clique aqui para baixar  | a Instituição Teste. | Tanaka, seu nome está vinculado                     |                  |
| Rafael Takashi Tanaka                       |                        | 26/10/2006 | Disciplina II     |  |                         | Clique aqui para baixar  |                      | Para sua segurança, seu ip (                        |                  |
| Rafael Takashi Tanaka                       |                        | 26/10/2006 | Disciplina II     |  |                         | Clique aqui para baixar  |                      | 200.206.159.250) está sendo<br>gravado em um log de |                  |
| Rafael Takashi Tanaka                       |                        | 26/10/2006 | Disciplina II     |  |                         | Clique aqui para baixar  | segurança.           |                                                     |                  |
| Rafael Takashi Tanaka                       |                        | 26/10/2006 | Disciplina II     |  |                         | Clique aqui para baixar  |                      |                                                     |                  |
| Rafael Takashi Tanaka                       |                        | 26/10/2006 | Disciplina II     |  |                         | Clique aqui para baixar  |                      |                                                     |                  |
| Rafael Takashi Tanaka                       |                        | 26/10/2006 | Disciplina II     |  |                         | Clique aqui para baixar  |                      |                                                     |                  |
| Rafael Takashi Tanaka                       |                        | 26/10/2006 | Disciplina II     |  |                         | Clique aqui para baixar  |                      |                                                     |                  |
| Rafael Takashi Tanaka                       |                        | 26/10/2006 | Disciplina II     |  |                         | Clique aqui para baixar  |                      |                                                     |                  |
| Rafael Takashi Tanaka                       |                        | 26/10/2006 | Disciplina II     |  |                         | Clique aqui para baixar. |                      |                                                     |                  |
| Rafael Takashi Tanaka                       |                        | 26/10/2006 | Disciplina II     |  |                         | Clique aqui para baixar  |                      |                                                     |                  |
| Rafael Takashi Tanaka                       |                        | 26/10/2006 | Disciplina II     |  |                         | Clique aqui para baixar  |                      |                                                     |                  |
| Concluído                                   |                        |            |                   |  |                         |                          |                      |                                                     |                  |

**Figura 4.36. Listar Avaliações** 

## 4.4 Algoritmo de Embaralhamento de Respostas

 O algoritmo recebe como parâmetro a quantidade de questões e a quantidade de respostas por questão.

De 1 até a quantidade de questões passada por paramento o sistema faz;

Inicio;

 Recebe a pergunta, a resposta correta e seis respostas incorretas a partir da consulta no banco de dados sem seja repetido;

 Armazena as sete respostas em um vetor chamado Respostas, sendo gravado a resposta correta na posição 0, a primeira resposta incorreta na posição 1, a segunda resposta incorreta na posição 2 e assim conseqüentemente ate sexta resposta incorreta;

 Em seguida cria-se um vetor chamado Total, que armazenará em qual posição cada resposta ficará, ou seja, este vetor é que faz o embaralhamento das respostas. Este vetor inicializa da posição 0 e sua última posição será a quantidade de respostas – 1, pois, como o vetor inicializa na posição 0 é necessário tirar uma posição do vetor para que este seja do tamanho da quantidade de resposta passada por parâmetro.

O sistema pega um numero de 0 até quantidade de respostas -1

 Verifica ser já existe no vetor Total, caso exista o número é descartado; caso não exista é armazenado no vetor;

Até que o vetor Total seja de tamanho quantidade de respostas – 1;

 Como obrigatoriamente é necessário que a resposta correta esteja entre as respostas, o sistema verifica se o número 0 encontra-se no vetor Total, tendo em vista que a resposta correta foi armazenada na posição 0 do vetor Respostas. Caso não encontre o número 0 no vetor Total, o sistema sorteia uma posição do vetor Total e substitui pelo número 0.

 Após definir quais respostas e em quais posições elas estarão dispostas na questão o sistema armazena em um vetor chamado Gabarito a posição em que o número 0 se encontra no vetor Total. O vetor Gabarito armazenará as respostas corretas de todas as questões, sendo do tamanho quantidade de questões – 1, pois o vetor inicia em 0.

 O sistema faz a impressão da pergunta, em seguida lê o vetor Total, verificando o número que se encontra na posição e imprimindo a resposta que se encontra nesta posição do vetor Respostas, até que o vetor Total tenha sido por completo.

Fim;

 Depois de impressas todas as questões substituímos no vetor Gabarito todos os caracteres 0 por A, 1 por B, 2 por C, 3 por D, 4 por E, 5 por F para obter o gabarito da avaliação, imprimimos todo o vetor Gabarito e a avaliação é gerada ao Gerente.

## **CONCLUSÃO**

 Conforme verificamos, foi desenvolvido o Sistema de Gerenciamento de Avaliações *Online*, com o objetivo de suprir a carência de softwares de auxilio a educação, como pode ser observado pelas conclusões que seguem.

 Foi elaborado um estudo observando as ferramentas que auxiliam a educação, verificamos que embora esta área esteja se desenvolvendo, caminha-se em passos lentos e existe uma carência em softwares nesta área.

 Para desenvolver o sistema efetuamos testes com vários sistemas, porém estes sistemas não eram voltados exatamente a gerenciar avaliações, os sistemas eram para ensino a distancia e auto-avaliação.

 No sistema ProvaCerta além de desenvolver o gerenciamento de avaliações individuais, utilizamos da agilidade da Internet em unir as pessoas e desenvolvemos um sistema para gerenciar avaliações a partir de questões de vários educadores, dispersos em diversas localidades, podendo assim gerar avaliações institucionais, onde podemos abordar varias questões de diversos educadores.

 Em trabalho futuros será necessário dar mais diversidades nas formas de questões, dando a possibilidade dos usuários cadastrarem questões múltipla-escolha, preencher lacunas entre outras. Implementar uma forma de definir a quantidade de questões de cada disciplina ou tópicos que a avaliação irá abordar. Dar possibilidade do usuário inserir figuras nas questões. Definir peso para cada questão. Além de observar algumas dificuldades de utilização do sistema e cada vez mais aprimorar e fazer com que o sistema se desenvolva.

# **REFERÊNCIAS BIBLIOGRÁFICAS**

SCAPIN, R. H.; NETO, A.G.: Desenvolvimento de uma ferramenta para criação automáticas de provas na world-wide web, 1997. Disponível em:

<http://www.scapin.org/scapin\_sbie\_1997.pdf>. Acesso em 04 de abril de 2006.

JESUS, R. M; BATISTA, E. A.; ROSSI, S. R.; SILVA, A. C. R.; CARVALHO, A.

A.: Implementação de uma web site dinâmico e interativo para controlar e

monitorar transdutores inteligentes via internet, conforme o padrão IEEE 1451,

2005. Disponível em:

<http://www.ec.ucdb.br/~pistori/GPEC/artigos/batista\_gcete2005.pdf>. Acesso em 12 de maio de 2006.

JUSTULIN, F.; COSTA, K.A.P.; BARROS, R. C.: O perfil das ferramentas de avaliação para instrução baseada na web, 2003. Disponível em : <

http://inf.unisul.br/~ines/workcomp/cd/pdfs/2354.pdf >. Acessado em 16 de maio de 2006.

ROMANI, L. A. S.; ROCHA, H. V.; SILVA, C. G.: Ambientes para educação a distância baseados na Web: Onde estão as pessoas ?, 1999. Disponível em : <

http://hera.nied.unicamp.br/teleduc/publicacoes/lromani\_ihc.pdf >. Acessado em 20 de abril de 2006.

CASTRO, A. P.; COCCO, A. P.: Uma ferramenta para auxiliar o professor no ensino à distancia, 2004. Disponível em < http://www.abed.org.br/congresso2004/por/pdf/116-TC-D1.pdf >. Acessado em 01 de maio de 2006.

CAMPOS, F. C. A.; BRAGA, R. M. M.; CYRILLO, E.; SENADOR, T.; SILVA, R.;

SANTOS, N.: Desenvolvimento de uma Ferramenta para Avaliação de Alunos Online baseada em Componentes de Software, 2004. Disponível em : <

http://www.tise.cl/archivos/tise2004/pp/22.pdf >. Acessado em 23 de março de 2006.

MACHADO, P. H,; Sisaweb: Avaliação via Web, 2002. Disponível em: <

http://rau-tu.ccuec.unicamp.br/download/SisA-Web-1.0.0.tar.gz >. Acessado em 20 de junho de 2006.

CARDOSO, R. F.: AvalWeb - Sistema interativo para gerência de questões e aplicação de avaliações na Web, 2001. Disponível em: <

http://www.urcamp.tche.br/ccei/disserta1\_rodrigo.pdf >. Acessado em 21 de junho de 2006.

ACHOUR, M.: Manual do PHP, \_\_\_\_. Disponível em: http://br.php.net/manual/pt\_BR/index.php . Acessado em 06 de maio de 2006.

## **ANEXO A – Caso de Uso do Sistema**

# Nível Gerencial

 A seguir o sistema desenvolvido será ilustrado e descrito através do diagrama de caso de uso do gerente, conforme a Figura A.1.

Na representação da Figura, pode-se observar o ator gerente, responsável pela administração das avaliações institucionais. O gerente irá organizar e gerar a avaliação institucional a partir de questões e informações disponibilizadas pelos educadores.

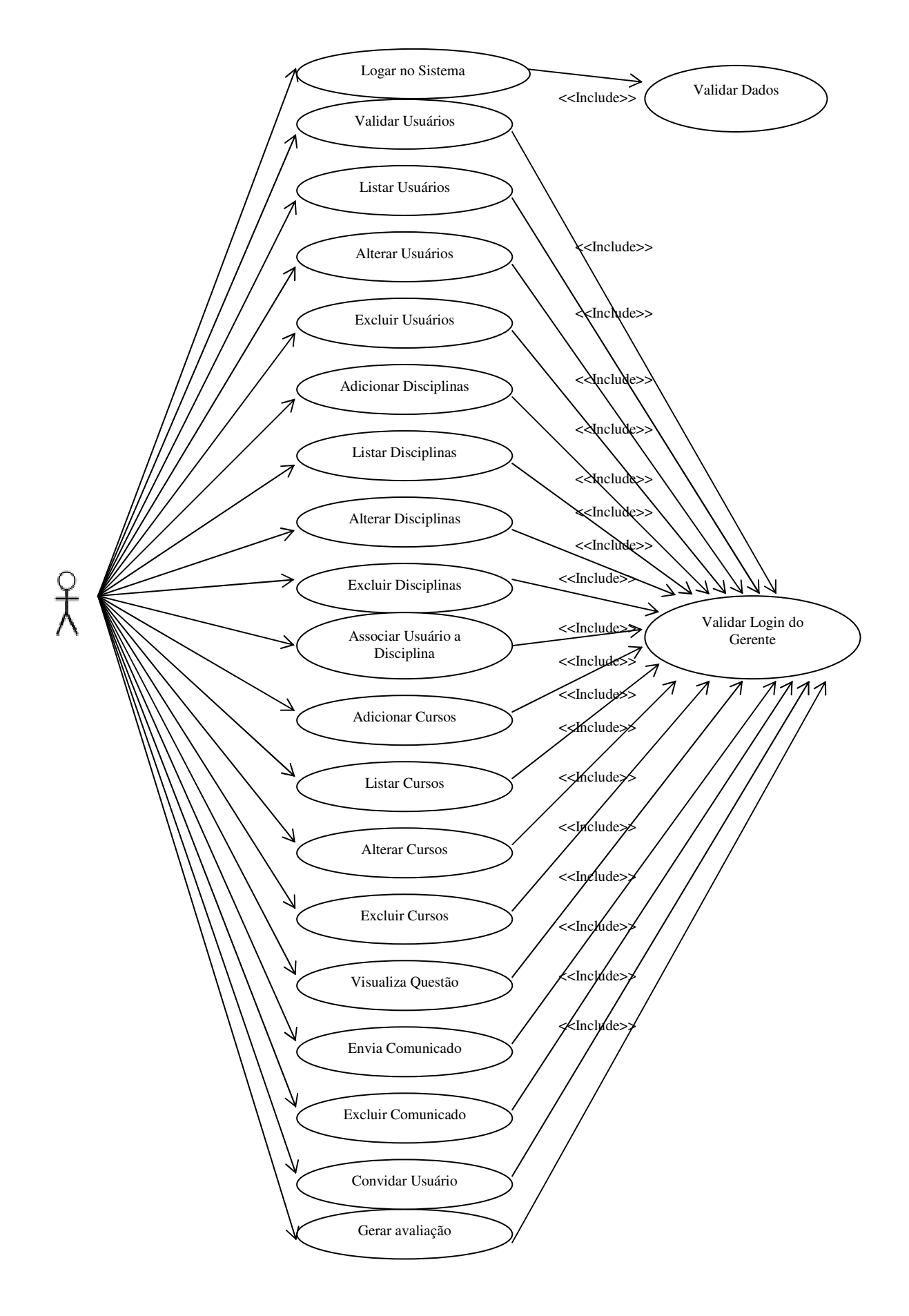

**Figura A.1. Caso de Uso do Gerente no Sistema ProvaCerta** 

## *Login* do Gerente

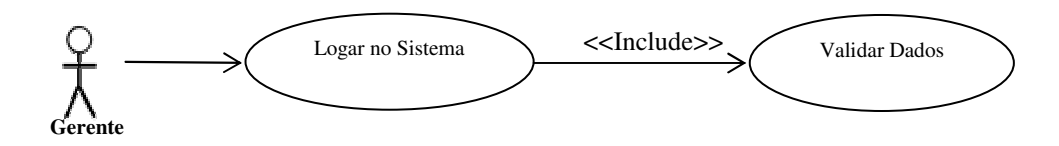

**Figura A.2. Logar no Sistema** 

- Gerente do sistema informa *Login* e Senha para acessar o sistema;
- Sistema valida os dados;
	- Liberado: *Login* e Senha conferem, acesso é liberado;
	- Negado: *Login* e Senha não conferem, acesso é negado;

Validar Usuários

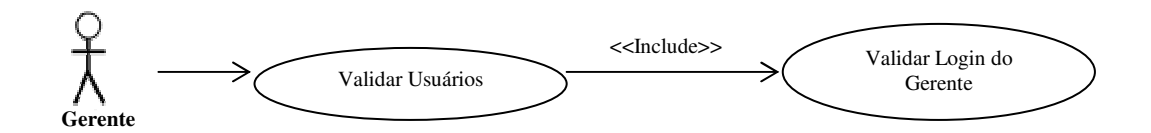

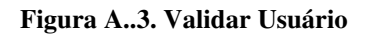

• Sistema verifica se o *Login* do Gerente é válido;

- Negativo: o sistema pede para logar novamente;

- Positivo: o sistema continua com sua rotina;

- O Gerente valida ou não o usuário;
	- Caso o usuário seja validado, é enviado um e-mail ao usuário informando a

liberação do acesso ao sistema;

 - Caso o usuário seja negado pelo Gerente, é enviado um e-mail ao usuário informando o motivo pelo qual não foi aceito ao sistema.

## Listar Usuários

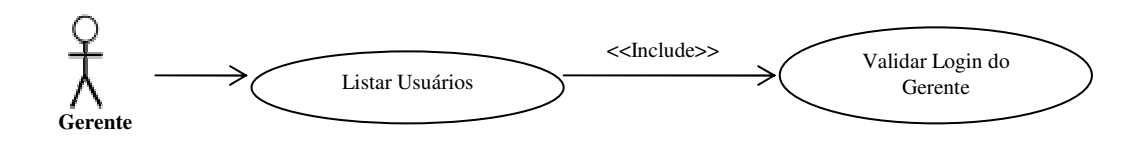

**Figura A.4. Listar Usuários** 

- Sistema verifica se o *Login* do Gerente é válido;
	- Negativo: o sistema pede para logar novamente;
	- Positivo: o sistema continua com sua rotina;
- Sistema exibe usuários cadastrados no sistema, informa data do cadastro, nome do usuário, e-mail e cidade.

## Alterar Usuários

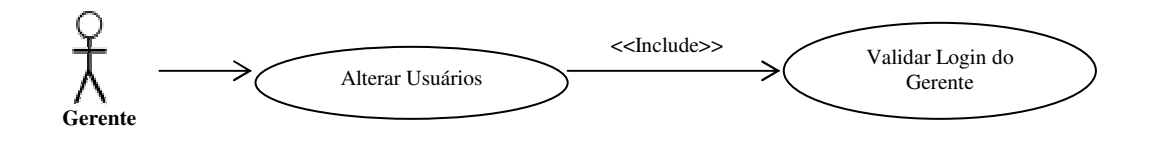

**Figura A.5. Alterar Usuários** 

• Sistema verifica se o *Login* do Gerente é válido;

- Negativo: o sistema pede para logar novamente;

- Positivo: o sistema continua com sua rotina;
- O Gerente tem a possibilidade de alterar as informações do usuário.
- Caso o não tenha nenhum dado duplicado, as informações do usuário são atualizadas e gravadas no banco de dados.
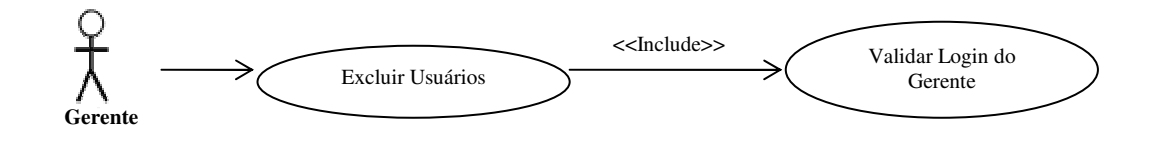

**Figura A.6. Excluir Usuários** 

• Sistema verifica se o *Login* do Gerente é válido;

- Negativo: o sistema pede para logar novamente;

- Positivo: o sistema continua com sua rotina;
- O Gerente tem a possibilidade de excluir o usuário.
- O usuário não é excluído é marcado como inativo e as informações e questões cadastradas por ele ainda continuam no sistema, porém, o usuário não tem mais acesso ao sistema.

# Adicionar Cursos

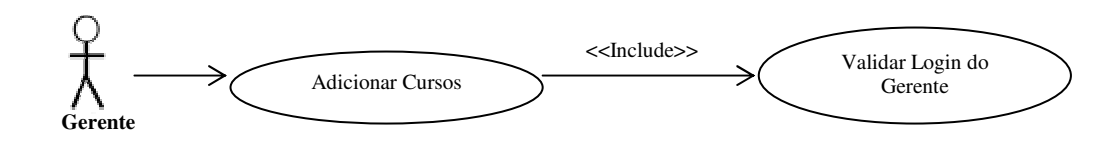

**Figura A.7. Adicionar Cursos** 

- Sistema verifica se o *Login* do Gerente é válido;
	- Negativo: o sistema pede para logar novamente;
	- Positivo: o sistema continua com sua rotina;
- Nesta funcionalidade o Gerente tem a possibilidade de Adicionar Cursos ao Sistema.

• O Gerente adicionar informações sobre o novo Curso;

 • Após efetuar o cadastro o Sistema verifica se já existe algum Curso com as mesmas informações;

 - Caso existir algum curso com as mesmas informações, o Sistema informa o Gerente e impede que seja cadastrado.

 - Caso não exista um curso semelhante, o Sistema confirma o cadastro do Curso.

### Listar Cursos

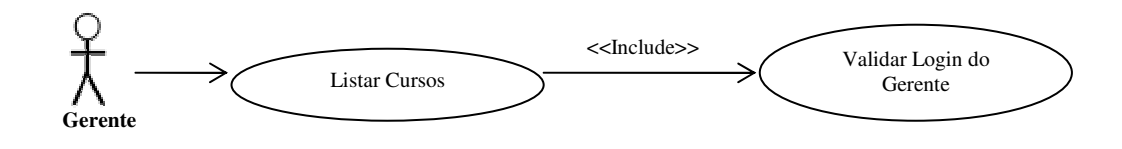

**Figura A.8. Listar Cursos** 

• Sistema verifica se o *Login* do Gerente é válido;

- Negativo: o sistema pede para logar novamente;

- Positivo: o sistema continua com sua rotina;

• O Sistema efetua uma busca e exibe todos os Cursos cadastrados no sistema e

suas respectivas Disciplinas.

• Na listagem dos Cursos há a possibilidade do Gerente acessar a funcionalidade

Alterar Curso e Excluir Curso.

#### Alterar Curso

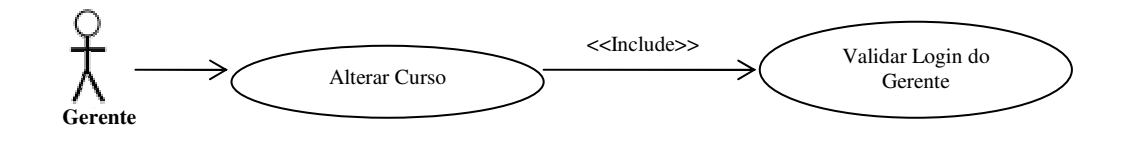

**Figura A.9. Alterar Cursos**

- Sistema verifica se o *Login* do Gerente é válido;
	- Negativo: o sistema pede para logar novamente;
	- Positivo: o sistema continua com sua rotina;
- Após selecionar qual Curso deseja Alterar, é aberta uma janela, na qual é

possível fazer a alteração do nome do Curso;

• Alterando o nome do Curso o Sistema faz uma verificação procurando se já

existe algum Curso com informações semelhantes;

- Caso não encontre algum Curso, a alteração é feita com sucesso;
- Caso encontre algum Curso com informações semelhantes, o Sistema

informa o Gerente e retorna na rotina de Alterar Cursos.

#### Excluir Cursos

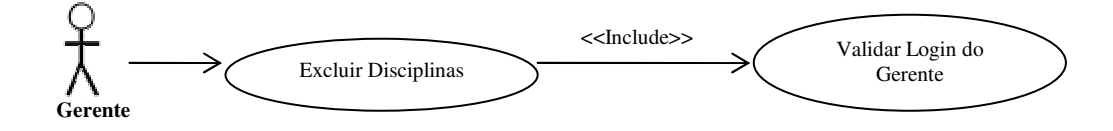

**Figura A.10. Excluir Cursos**

• Sistema verifica se o *Login* do Gerente é válido;

- Negativo: o sistema pede para logar novamente;

- Positivo: o sistema continua com sua rotina;

 • Após exibir todos os Cursos cadastrados no sistema, o Gerente tem a possibilidade de clicar no botão para Excluir o Curso;

 • Ao efetuar a exclusão do Curso o Sistema faz uma verificação, para saber se o Curso que está sendo apagado tem alguma Disciplina relacionada a ele;

 - Caso tenha alguma Disciplina relacionada, o Sistema não exclui o Curso e retorna uma mensagem informando que não foi possível;

 - Caso não tenha alguma Disciplina relacionada, a exclusão é confirmada pelo Sistema.

#### Adicionar Disciplinas

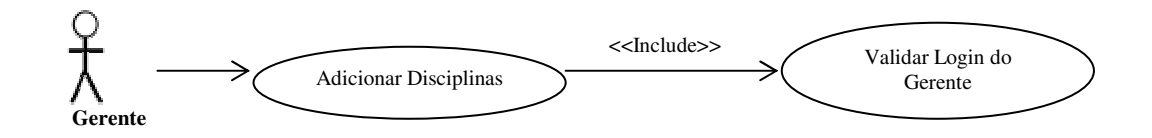

**Figura A.11. Adicionar Disciplinas** 

• Sistema verifica se o *Login* do Gerente é válido;

- Negativo: o sistema pede para logar novamente;

- Positivo: o sistema continua com sua rotina;

- O Gerente tem a possibilidade Adicionar Disciplinas em determinados Cursos.
- O Gerente escolhe em qual Curso deseja adicionar uma Disciplina;
- Caso o Curso não esteja cadastrado o Gerente tem a possibilidade de adicionar

um Curso acessando a função Adicionar Cursos;

 • Ao escolher em qual Curso a disciplina deve ser cadastrada, o Gerente insere as informações sobre a Disciplina e clica em Cadastrar.

 • Após inserir as informações o Sistema verifica se já existe alguma Disciplina com a mesma característica já cadastrada, se tiver alguma disciplina já cadastrada igualmente, o Sistema informa o usuário e pede que seja cadastrado com outras informações, caso contrario faz o cadastro da Disciplina.

## Listar Disciplinas

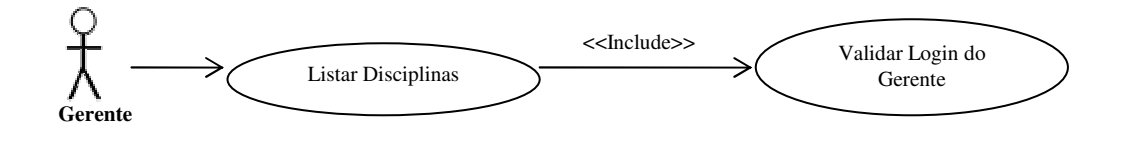

**Figura A.12. Listar Disciplinas** 

• Sistema verifica se o *Login* do Gerente é válido;

- Negativo: o sistema pede para logar novamente;

- Positivo: o sistema continua com sua rotina;

 • O Sistema efetua uma busca e exibe todas as Disciplinas cadastradas e seus respectivos Cursos;

 • Na listagem das Disciplinas há a possibilidade do Gerente acessar a funcionalidade Alterar Disciplina e Excluir Disciplina.

### Alterar Disciplina

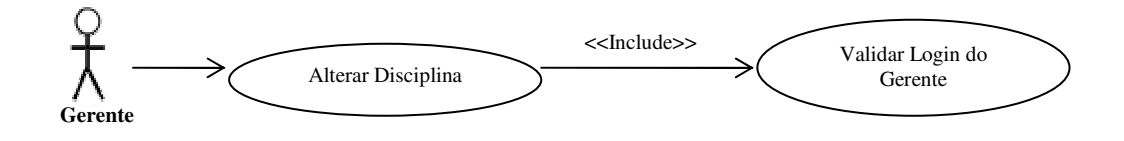

**Figura A.13. Alterar Disciplinas**

- Sistema verifica se o *Login* do Gerente é válido;
	- Negativo: o sistema pede para logar novamente;
	- Positivo: o sistema continua com sua rotina;
- Após selecionar qual Disciplina deseja Alterar é aberta uma janela, na qual é possível fazer a alteração do nome da Disciplina;
- Alterando o nome da Disciplina o Sistema faz uma verificação procurando se já existe alguma Disciplina com aquele nome relacionado com aquele Curso;
	- Caso não encontre alguma Disciplina, a alteração é feita com sucesso;
	- Caso encontre alguma Disciplina com aquele nome relacionada com aquele

Curso, o Sistema informa o Gerente e retorna na rotina de Alterar Disciplina.

Excluir Disciplinas

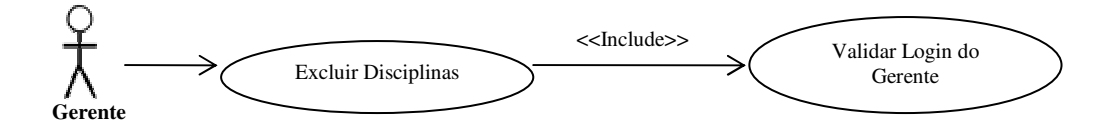

**Figura A.14. Excluir Disciplinas**

• Sistema verifica se o *Login* do Gerente é válido;

- Negativo: o sistema pede para logar novamente;

- Positivo: o sistema continua com sua rotina;

• Após exibir todas as Disciplinas, o Gerente tem a possibilidade de clicar no botão para Excluir a Disciplina;

Associar Usuário à Disciplina

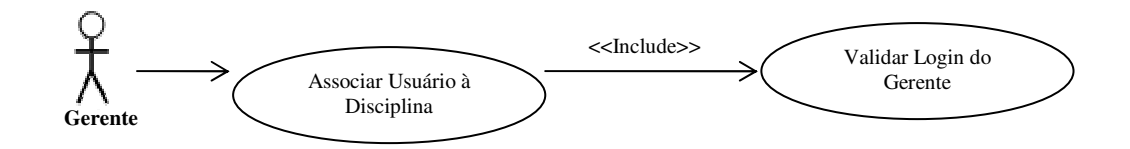

**Figura A.15. Associa Usuário a Disciplina** 

- Sistema verifica se o *Login* do Gerente é válido;
	- Negativo: o sistema pede para logar novamente;
	- Positivo: o sistema continua com sua rotina;
- Seleciona uma disciplina e o usuário que deseja relacionar;
- Caso não ainda não exista o relacionamento, o relacionamento é efetuado com sucesso;
	- Caso o relacionamento já exista, o sistema retorna uma mensagem

informando que é impossível efetuar o relacionamento;

### Visualizar Questão

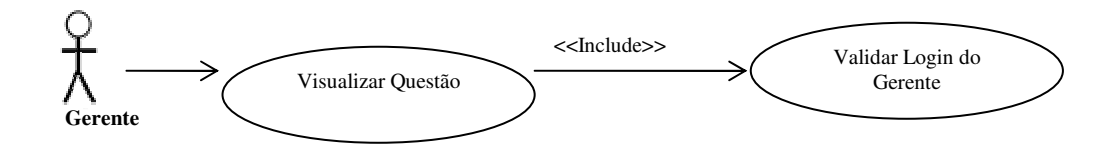

**Figura A.16. Visualiza Questão** 

- Sistema verifica se o *Login* do Gerente é válido;
	- Negativo: o sistema pede para logar novamente;
	- Positivo: o sistema continua com sua rotina;
- Seleciona de qual disciplina as questões devem ser exibidas;
- Após escolher a disciplina, o sistema exibe todas as questões cadastradas nesta

disciplina e o autor da questão;

• O sistema dá a possibilidade de alterar a questão, chamando a rotina de alterar questão, e excluí-la;

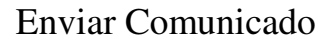

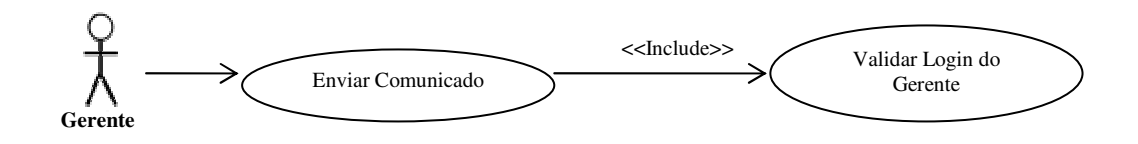

**Figura A.17. Enviar Comunicado** 

- Sistema verifica se o *Login* do Gerente é válido;
	- Negativo: o sistema pede para logar novamente;
	- Positivo: o sistema continua com sua rotina;
- O Gerente tem a possibilidade de enviar comunicados aos educadores;
- Inicialmente é escrito o assunto do comunicado;
- Após é inserida a mensagem do comunicado;
- Finalmente é escolhido para quem enviar, podendo escolher enviar para todos

ou para um determinado usuário;

# Excluir Comunicado

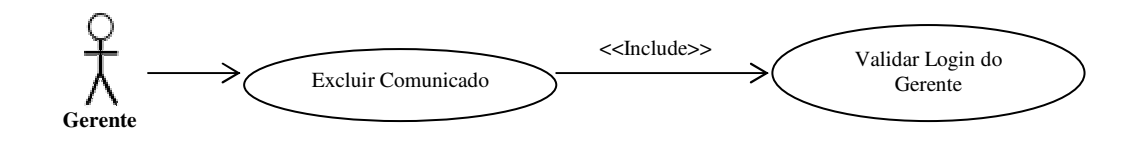

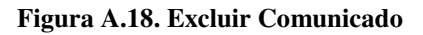

- Sistema verifica se o *Login* do Gerente é válido;
	- Negativo: o sistema pede para logar novamente;
	- Positivo: o sistema continua com sua rotina;
- O sistema fornece ao Gerente uma listagem de todos os comunicados cadastrados;
- Selecionando o comunicado que deseja excluir, basta confirmar a exclusão;

# Convidar Usuário

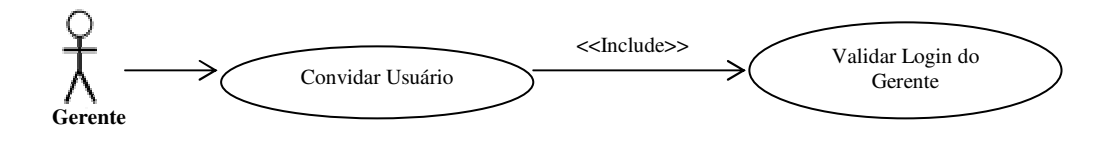

**Figura A.19. Convidar Usuário** 

• Sistema verifica se o *Login* do Gerente é válido;

- Negativo: o sistema pede para logar novamente;

- Positivo: o sistema continua com sua rotina;
- O sistema oferece ao Gerente a possibilidade de enviar até cinco convites simultâneos;
- Basta preencher o nome do usuário e seu respectivo e-mail;
- Então é encaminhado um e-mail convidando o usuário a conhecer o sistema;

#### Gerar Avaliação

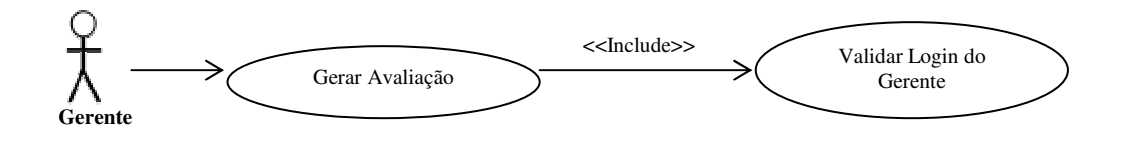

**Figura A.20. Gerar Avaliação**

• Sistema verifica se o *Login* do Gerente é válido;

- Negativo: o sistema pede para logar novamente;

- Positivo: o sistema continua com sua rotina;
- Gerente tem a possibilidade de Gerar a Avaliação por Curso ou por Disciplina;
- Caso escolha Avaliação por Curso o Gerente deve escolher o curso que deseja abordar;

 - Em seguida o sistema exibe uma relação de disciplinas deste curso, basta o Gerente selecionar os mais apropriados;

- Logo o Gerente escolhe quantas questões a avaliação deve ter;

 - Depois o Gerente informa a quantidade de respostas por questão, sendo elas a, b, c, d, e, f;

- Caso o Gerente deseja escolher uma data, insira no campo data;

 - Por fim o Gerente clica em 'Gerar Avaliação' e o sistema gera a avaliação e seu gabarito a partir de um algoritmo que embaralha as respostas certas e respostas erradas de cada questão, através um link para efetuar o download;

• Caso escolha Avaliação por Disciplina o Gerente deve escolher a disciplina que deseja abordar;

 - Em seguida o sistema exibe uma relação de tópicos desta disciplina, basta o Gerente selecionar as mais apropriadas;

- Logo o Gerente escolhe quantas questões a avaliação deve ter;

 - Depois o Gerente informa a quantidade de respostas por questão, sendo elas a, b, c, d, e, f;

- Caso o Gerente deseja escolher uma data, insira no campo data;

 - Por fim o Gerente clica em 'Gerar Avaliação' e o sistema gera a avaliação e seu gabarito a partir de um algoritmo que embaralha as respostas certas e respostas erradas de cada questão, através um link para efetuar o *download*;

#### Nível Operacional

A seguir pode-se observar na Figura A.21 o diagrama de caso de uso do educador, responsável por cadastrar questões para o gerente gerar a avaliação institucional.

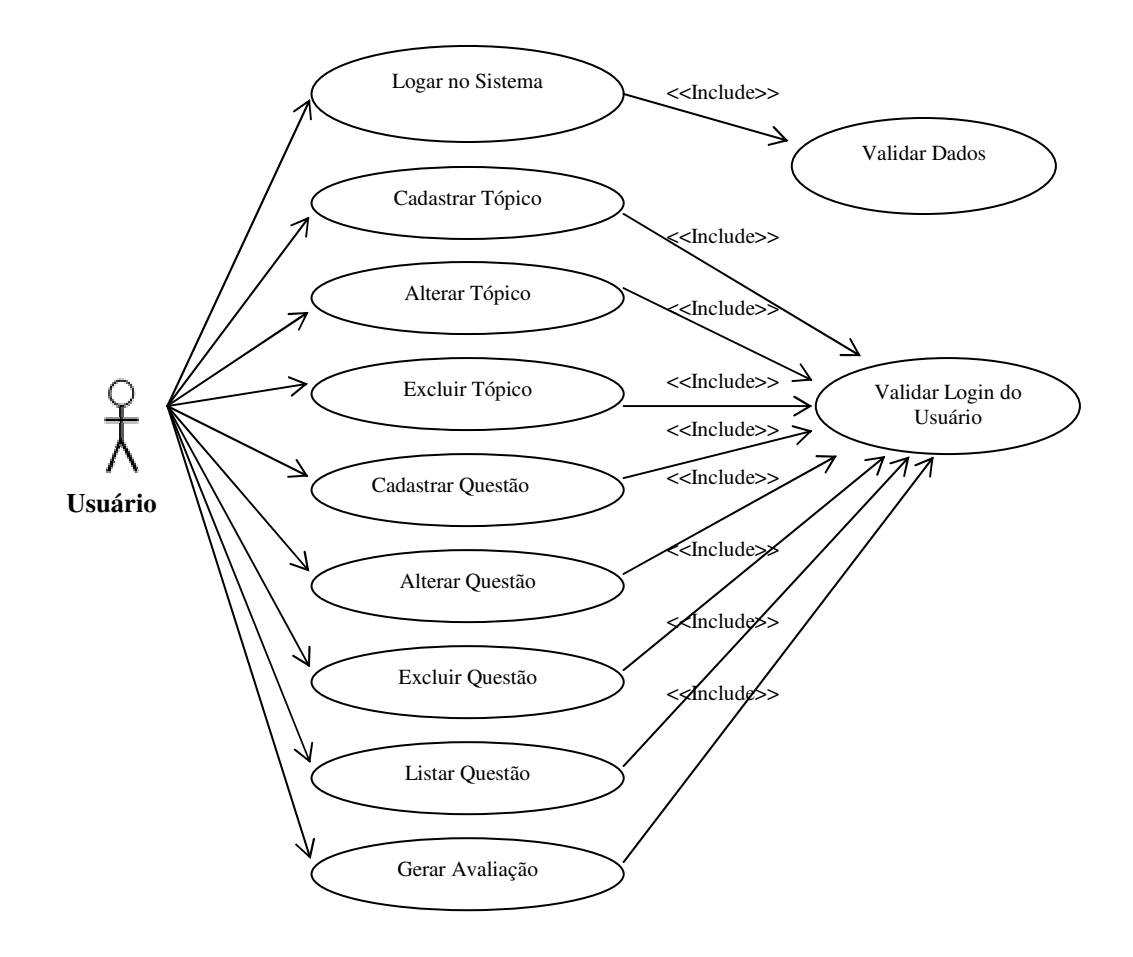

**Figura A.21.Caso de Uso do Usuário Operacional** 

O educador é responsável pelos seguintes passos no caso de uso:

*Login* do Usuário

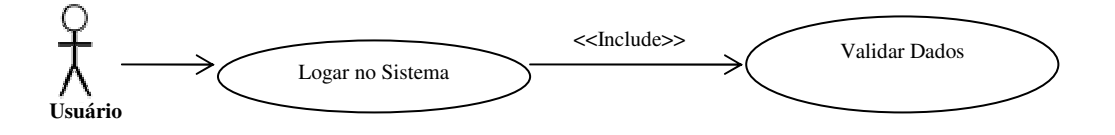

**Figura A.22. Logar no sistema** 

• Usuário do Sistema informa *Login* e Senha para efetuar o acesso ao sistema;

Sistema valida os dados;

- Liberado: *Login* e Senha conferem, acesso é liberado;

- Negado: *Login* e Senha não conferem, acesso é negado;

# Cadastrar Tópico

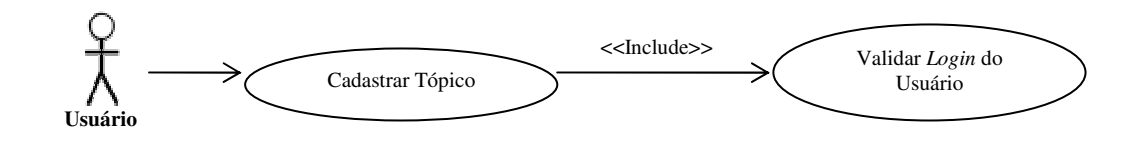

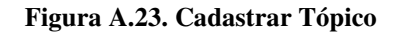

- Sistema verifica se o *Login* do usuário é válido;
	- Negativo: o sistema pede para logar novamente;
	- Positivo: o sistema continua com sua rotina;
- Usuário seleciona em qual disciplina deseja cadastrar o tópico;
- Informa o nome do tópico e cadastra;
- O sistema verifica se já contem algum tópico com este mesmo nome nesta disciplina;
- Caso não tenha, o cadastro é efetuado com sucesso;
- Caso tenha, o cadastro é negado e envia uma mensagem ao usuário;

# Alterar Tópico

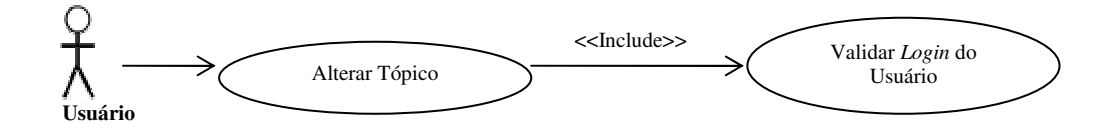

**Figura A.24. Alterar Tópico** 

- Sistema verifica se o *Login* do usuário é válido;
	- Negativo: o sistema pede para logar novamente;
	- Positivo: o sistema continua com sua rotina;
- Usuário seleciona em qual disciplina deseja listar os tópicos;
- O sistema lista os tópicos relacionados à disciplina;
- O usuário pode escolher o tópico que deseja alterar;
- Alterando o nome do tópico;

# Excluir Tópico

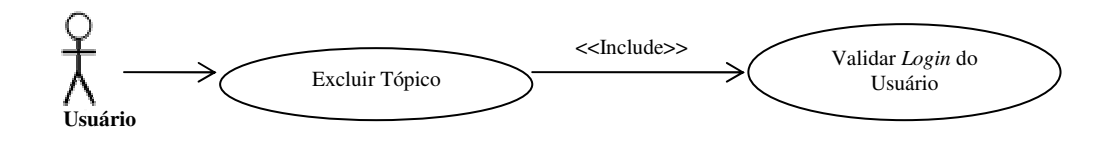

**Figura A.25. Excluir Tópico** 

- Sistema verifica se o *Login* do usuário é válido;
	- Negativo: o sistema pede para logar novamente;
	- Positivo: o sistema continua com sua rotina;
- Usuário seleciona em qual disciplina deseja listar os tópicos;
- O sistema lista os tópicos relacionados à disciplina;
- O usuário seleciona o tópico que deseja excluir;
- O sistema verifica se tem alguma questão cadastrada com aquele tópico;
- Caso não tenha questão cadastrada, o sistema exclui o tópico;
- Caso tenha questão cadastrada, o sistema retorna uma mensagem e impossibilita a exclusão;

# Cadastrar Questão

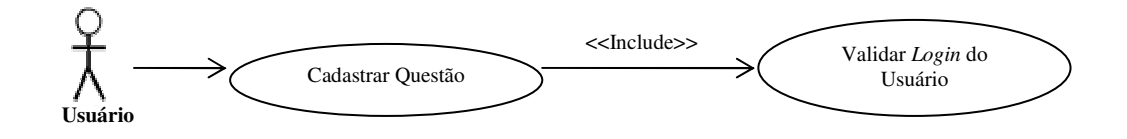

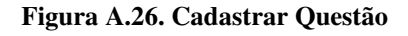

• Sistema verifica se o *Login* do usuário é válido;

- Negativo: o sistema pede para logar novamente;

- Positivo: o sistema continua com sua rotina;

- Usuário seleciona em qual tópico deseja inserir a questão;
- Insira a pergunta;
- Insira a resposta correta no campo determinado;
- Em seguida cadastre seis respostas incorretas;
- Clique em cadastrar para efetuar o cadastro;

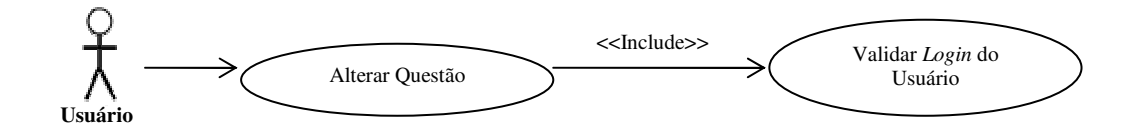

**Figura A.27. Alterar Questão** 

• Sistema verifica se o *Login* do usuário é válido;

- Negativo: o sistema pede para logar novamente;

- Positivo: o sistema continua com sua rotina;
- Usuário seleciona em qual tópico a questão esta;
- O sistema lista todas as questões cadastradas no tópico selecionado;
- Encontrando a questão que deseja alterar, clique no botão alterar;
- O sistema exibirá a pergunta, a resposta correta e as seis respostas incorretas;
- Após efetuar as alterações necessárias, clique no botão alterar e as informações serão atualizadas;

# Listar Questões

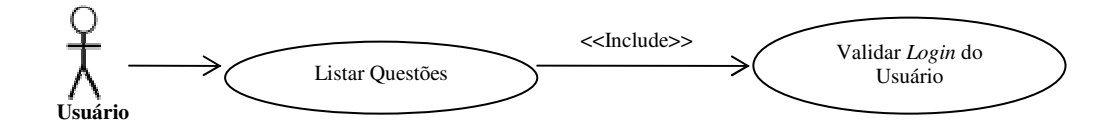

**Figura A.28. Listar Questões** 

- Sistema verifica se o *Login* do usuário é válido;
	- Negativo: o sistema pede para logar novamente;
	- Positivo: o sistema continua com sua rotina;
- O usuário seleciona em qual tópico deseja fazer a listagem;
- O Sistema efetua a listagem e exibe todas as questões, respostas corretas e incorretas cadastradas referente à aquele tópico;
- Na listagem das questões há a possibilidade do usuário acessar a funcionalidade Alterar Questão e Excluir Questão.

### Excluir Questão

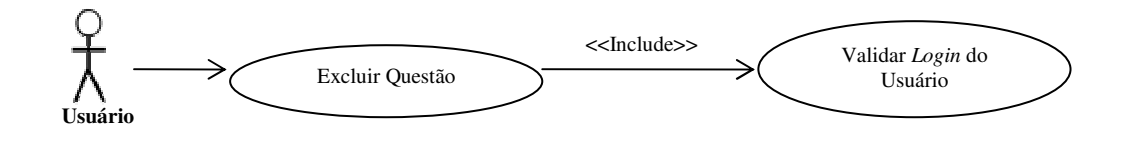

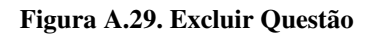

• Sistema verifica se o *Login* do usuário é válido;

- Negativo: o sistema pede para logar novamente;

- Positivo: o sistema continua com sua rotina;

- O usuário seleciona em qual tópico deseja fazer a listagem;
- O Sistema efetua a listagem e exibe todas as questões, respostas corretas e incorretas cadastradas referente àquele tópico;
- Selecione a questão que deseja excluir e clique no botão excluir;

### Gerar Avaliação

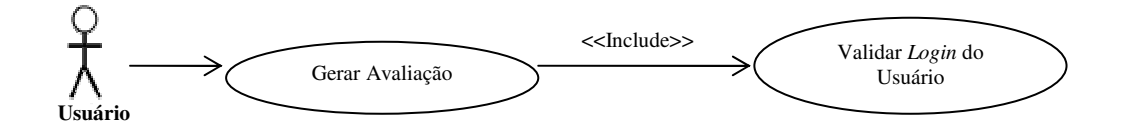

**Figura A.30. Gerar Avaliação** 

• Sistema verifica se o *Login* do usuário é válido;

- Negativo: o sistema pede para logar novamente;

- Positivo: o sistema continua com sua rotina;

- O usuário tem a possibilidade de Gerar a Avaliação por Disciplina;
- Inicialmente o sistema exibe uma relação de tópicos da disciplina selecionada,

basta o usuário selecionar as mais apropriadas;

- Logo o usuário escolhe quantas questões a avaliação deve ter;
- Depois o usuário informa a quantidade de respostas por questão, sendo elas a,

b, c, d, e, f;

• Caso o usuário deseja escolher uma data, insira no campo data;

Por fim o usuário clica em 'Gerar Avaliação' e o sistema gera a avaliação e seu gabarito a partir de um algoritmo que embaralha as respostas certas e respostas erradas de cada questão, através um link para efetuar o *download*;

# **ANEXO B – Exemplo de Avaliação Criada pelo ProvaCerta**

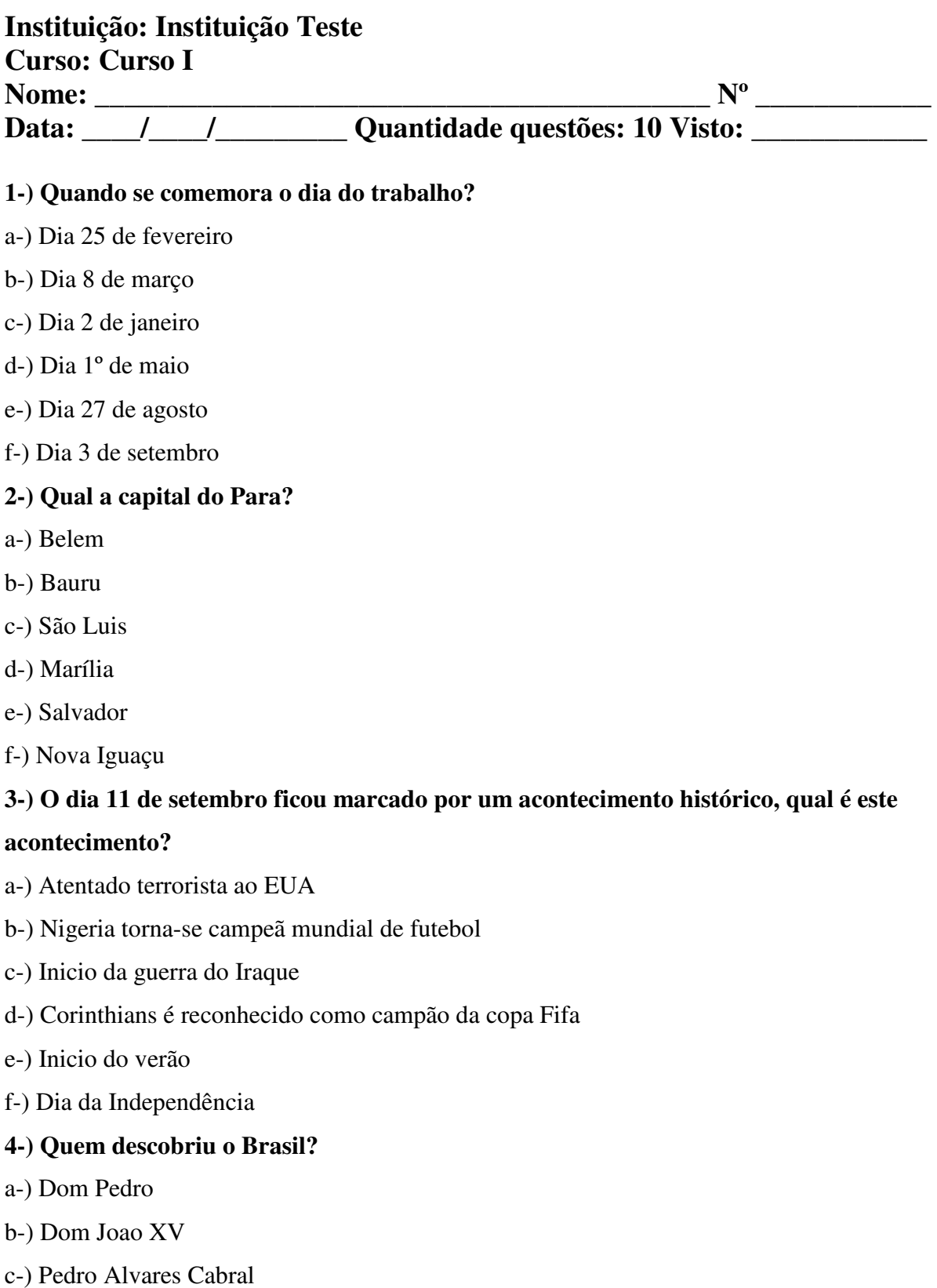

d-) Pinochet

e-) Bush

f-) Elvis Presley

#### **5-) Quais destes países o Brasil não faz fronteira?**

- a-) Venezuela, Suriname e Guiana Francesa
- b-) Estados Unidos, Chile e Equador
- c-) Argentina e Paraguai
- d-) Bolivia e Peru
- e-) Colombia e Uruguai
- f-) Argentina e Peru

#### **6-) Quantas horas tem um dia?**

- a-) Tem 24 horas
- b-) Tem 10 horas
- c-) Tem 13 horas
- d-) Tem 12 horas
- e-) Tem 25 horas
- f-) Tem 1 hora

#### **7-) Como chama a maior area alagada do planeta?**

- a-) Deserto do Atacama
- b-) Pantanal
- c-) Mar Morto
- d-) Amazonia
- e-) Babilonia
- f-) Nordeste

#### **8-) em que ano o jovem faz seu alistamento militar?**

- a-) no ano q se faz 21 anos
- b-) no ano que se faz 17 anos de idade
- c-) no ano q se faz 20 anos
- d-) no ano que se faz 19 anos
- e-) no ano q se completa 18 anos de idade
- f-) no ano q se faz 16 anos

#### **9-) Assinale a Incorreta: Estes estados pertencem ao Nordeste.**

- a-) São Paulo, Santa Catarina, Mato Grosso e Rio Grande do Norte
- b-) Ceará, Rio Grande do Norte e Paraiba
- c-) Maranhão, Paraiba, Alagoas
- d-) Pernambuco, Bahia e Sergipe
- e-) Rio Grande do Norte, Piaui e Ceara
- f-) Bahia, Sergipe e Ceara

### **10-) teste 1**

- a-) teste 1 errado 5
- b-) resp certa 1
- c-) teste 1 errado 1
- d-) teste 1 errado 3
- e-) teste 1 errado 2
- f-) teste 1 errado 4

#### GABARITO

- $1 D$
- $2 A$
- 3 A
- $4 C$
- 5 B
- $6 A$
- 7 B
- 8 E
- 9 A
- 10 B